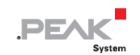

# **PCAN-USB X6**

## **User Manual**

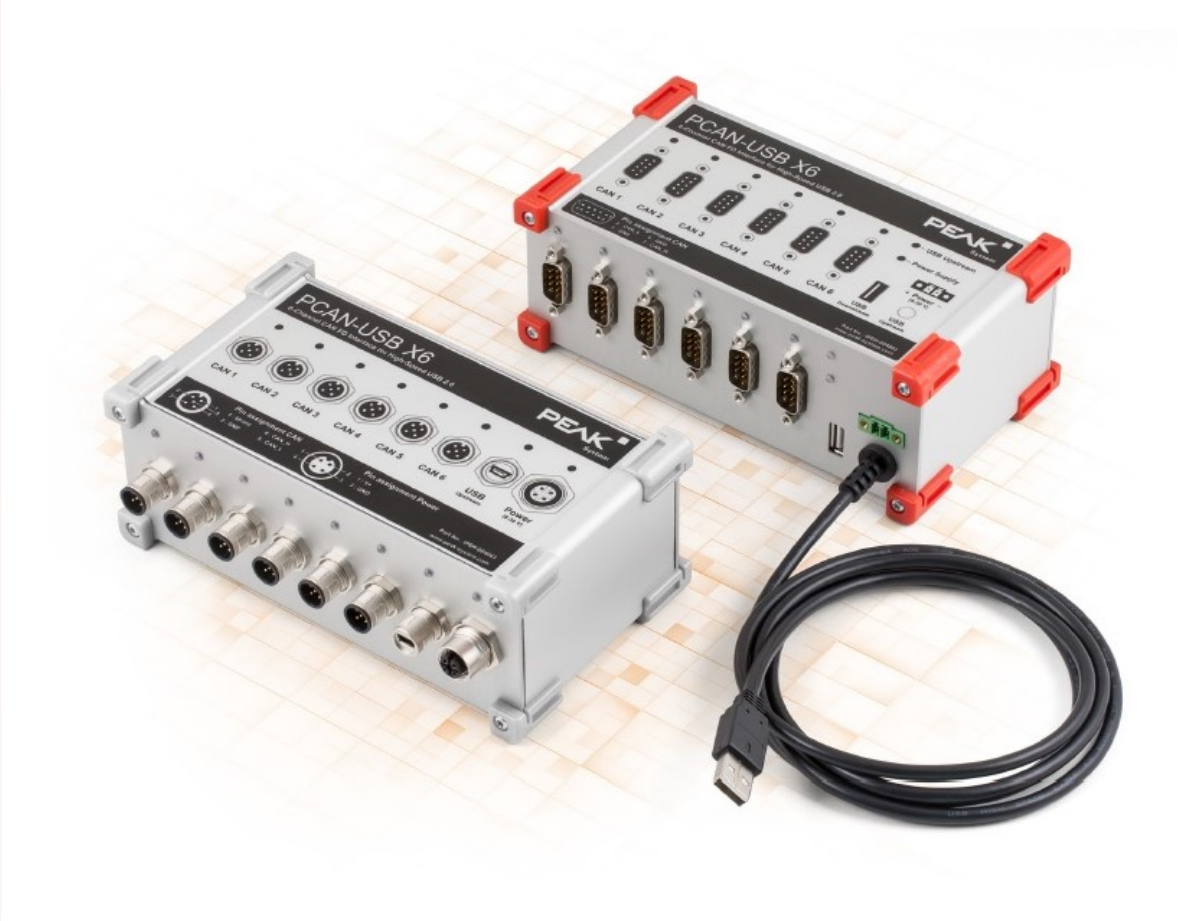

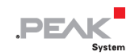

## <span id="page-1-0"></span>**関連商品**

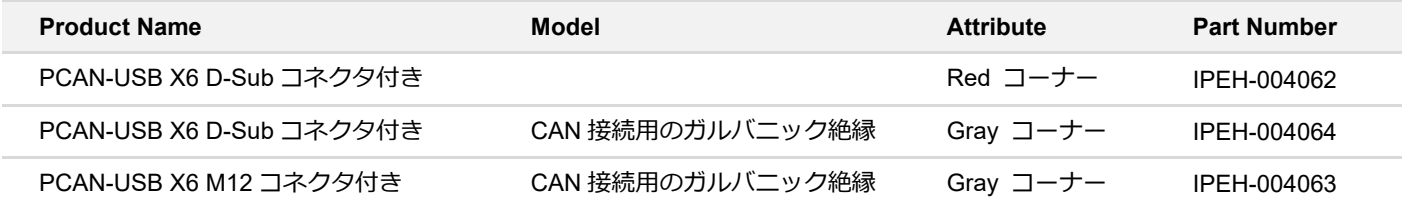

表紙写真は、M12 コネクタ搭載の PCAN-USB X6(左)と D-Sub コネクタ搭載の製品(右)です。

## <span id="page-1-1"></span>**インプリント**

PCAN ®は、PEAK-System Technik GmbH の登録商標です。CiA®は、Automation e.V における CAN の登録コミュニ ティ商標です。

本書に記載されているその他すべての製品名は、それぞれの会社の商標または登録商標である可能性があります。 "™" または "®" で明示的にマークされていません。

#### Copyright © 2022 PEAK-System Technik GmbH

このドキュメントの複製(コピー、印刷、またはその他のフォーム)および電子配布は、PEAK-System Technik GmbH の明示的な許可がある場合にのみ許可されます。PEAK-System Technik GmbH は、事前の発表なしに技術データを変 更する権利を留保します。一般的なビジネス条件とライセンス契約の規制が適用されます。すべての権利は留保され ています。

PEAK-System Technik GmbH Otto-Roehm-Strasse 69 64293 Darmstadt Germany Phone: +49 (0)6151 8173-20 Fax: +49 (0)6151 8173-29 www.peak-system.com info@peak-system.com

Document version 2.0.1 (2022-04-21)

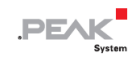

## <span id="page-2-0"></span>目次

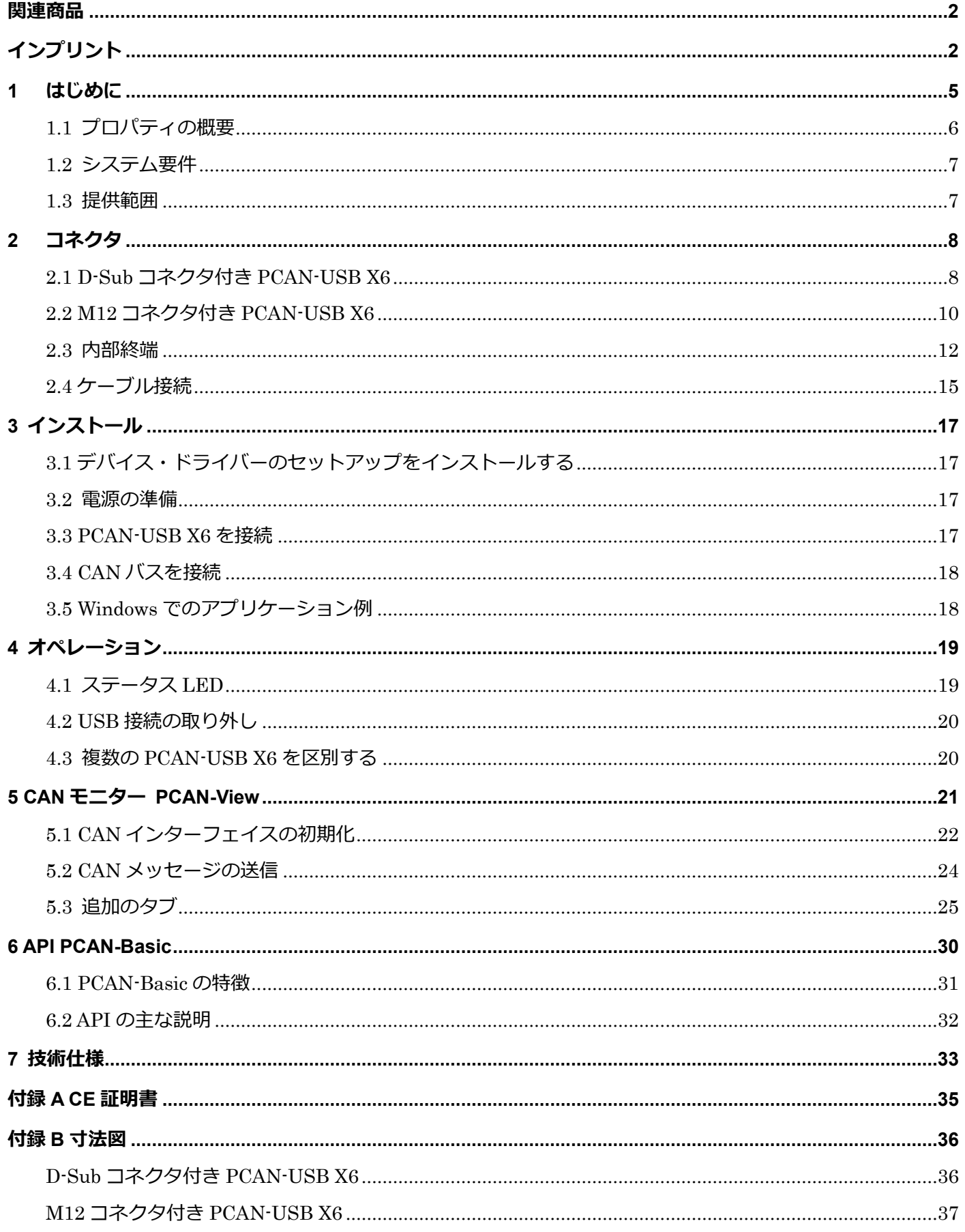

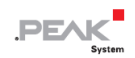

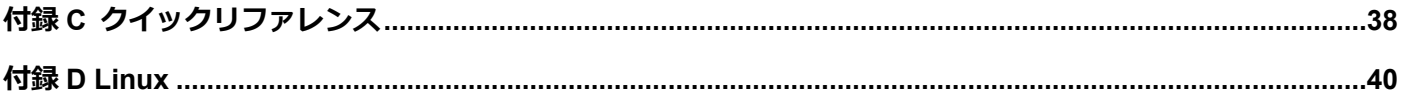

## <span id="page-4-0"></span>**1 はじめに**

PCAN-USB X6 は、最大 6 つの CAN FD または CAN バスの接続を可能にする USB ポート用の CAN インターフェイ スです。したがって、このデバイスは、自動車のハードウェアインザループ(HIL)シミュレーションを使用したテス トベンチでの使用や、CAN ベースの製品の製品ラインテストでの使用など、複数の CAN ネットワークでの作業に最 適です。

CAN インターフェイスは、アルミニウム製のケースに収められ、D-Sub コネクタまたは M12 丸型コネクタのバージ ョンで出荷されます。特に M12 バージョンは、過酷な環境での使用に適しています。

IPEH-004063/-64: CAN チャネルごとに最大 300V のガルバニック絶縁を施し、CAN チャネルとコンピューター間の 電気的干渉ピークの伝達を防止します。

CAN FD 規格 (CAN with Flexible Data rate) は、データ転送の帯域幅をより広くすることを主な特徴としています。 CAN FD フレームあたり最大 64 データバイト (従来は 8 データバイト)を、最大 12 Mbit/s のビットレートで転送す ることが可能です。CAN FD は、CAN 2.0 規格と下位互換性があり、CAN FD ノードは、CAN FD の拡張なしに、既 存の CAN ネットワークに挿入することができます。

CAN 接続のアプリケーションを開発するためのモニターソフトウェア PCAN-View とプログラミング・インターフェ イス PCAN-Basic は提供範囲に含まれ、CAN FD をサポートします。

> 本マニュアルでは,**Windows** での CAN インターフェイスの使用方法について説明します。 **Linux** 用のデバイス・ドライバーとアプリケーション情報は以下を参照ください: www.peak-[system.com/quick/DL](www.peak-system.com/quick/DL-Driver-E)-Driver-E

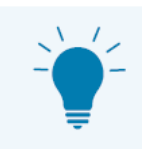

このマニュアルの最後には、CAN インターフェイスのインストールと操作に関する簡単な情報を 記載したクイックリファレンスがあります。

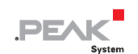

## <span id="page-5-0"></span>**1.1 プロパティの概要**

- ◼ High-speed USB2.0 用の CAN インターフェイス(USB1.1 および USB3.0 と互換性があります)
- 6つの High-speed CAN チャネル (ISO 11898-2)
	- CAN および CAN FD は、CAN 仕様 ISO11898-1 に準拠
	- ISO および Non-ISO 規格の切り替え可能な CAN FD サポート
	- 25 kbit/s から 12 Mbit/ s までのデータフィールド (最大 64 バイト)の CAN FD ビットレート
	- ◼ 25 kbit/s から 1 Mbit/s までの CAN nominal ビットレート
	- CAN FD コントローラーの FPGA 実装
	- NXP TJA1044GT CAN トランシーバー
	- ご要望に応じて代替のプラガブルトランシーバモジュール
- CAN 接続ごとに最大 300V のガルバニック絶縁を実現 (IPEH-004063 および IPEH-004064 のみ)。
- ◼ タイムスタンプ分解能 1 μs
- ◼ CAN チャネル、USB アップストリーム、電源のステータス LED を搭載
- ◼ CAN 接続は、D-Sub 9 ピンまたは M12 丸型コネクタ 5 ピンを使用します。 (両コネクタのピン配置は CiA® 303-1 に準拠)。
- IP64 準拠のアルミニウム製筐体 (IPEH-004063 のみ)
- ◼ High-speed USB 2.0 ダウンストリームポート (IPEH-004062 および IPEH-004064 のみ)
- ◼ CAN 終端は、CAN チャネルごとにはんだ付けジャンパーで有効にすることができます。
- ◼ 物理バス上のエラーフレームやオーバーロードフレームを含むバス負荷の測定
- 着信および発信 CAN メッセージの誘導エラー生成
- ◼ 電源電圧:8~30V
- 動作温度: -40~85 ℃ (-40~185 °F)

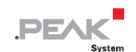

## <span id="page-6-0"></span>**1.2 システム要件**

■ 8~30 VDC の範囲の電圧供給

コンピューターと:

- オペレーティング・システム Windows<sup>®</sup> 11(64 ビット)、Windows<sup>®</sup> 10(32/64 ビット) または Linux(32/64 ビット)。
- 空の USB ポート (USB 1.1、USB 2.0、または USB 3.0) またはセルフパワーの USB ハブ

**故障!** CAN インターフェイスをコンピューターに接続するために USB 延長ケーブルを使用しな いでください。延長ケーブルは USB 仕様に準拠していません。

#### <span id="page-6-1"></span>**1.3 提供範囲**

i

- ◼ アルミケースの CAN インターフェイス PCAN-USB X6
- ◼ IPEH-004062 および IPEH-004064:電源用の嵌合コネクタ
- ◼ IPEH-004063:電源および USB 接続用ケーブル

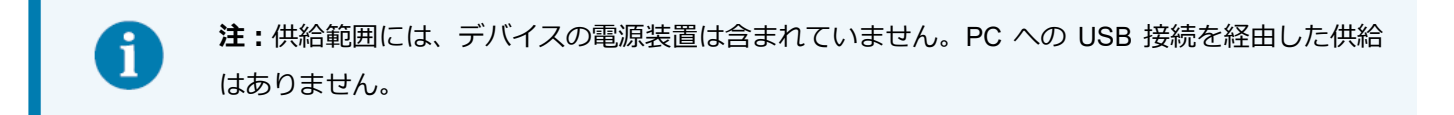

### **ダウンロード**

- Windows<sup>®</sup> 11 (64 ビット), Windows® 10 (32/64 ビット), Linux (32/64 ビット) 用デバイス・ドライバー
- CAN モニター PCAN-View for Windows
- CAN 接続のアプリケーションを開発するためのプログラミング・インターフェイス PCAN-Basic
- ◼ 自動車セクターの標準化されたプロトコルのプログラミング・インターフェイス

## <span id="page-7-0"></span>**2 コネクタ**

<span id="page-7-1"></span>PCAN-USB X6 の接続について、該当する章をお読みください。

## **2.1 D-Sub コネクタ付き PCAN-USB X6**

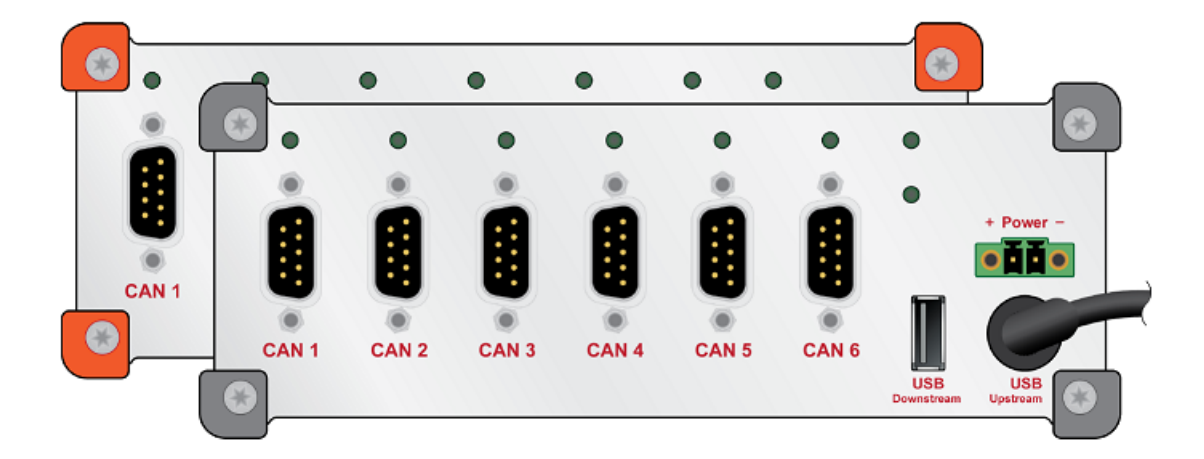

## **2.1.1 嵌合コネクタ上の電源**

電源は 8~30 VDC の範囲で可能です。"Power" 入力は、逆極性および過電圧保護で電子的に保護されています。電源 は、付属の嵌合コネクタを経由して接続されます。

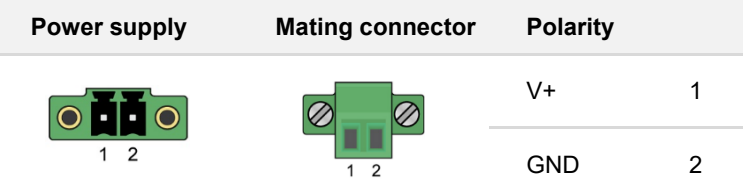

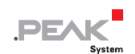

## **2.1.2 CAN 接続**

CAN のピン割り当ては、CiA®303-1 の仕様に対応しています。

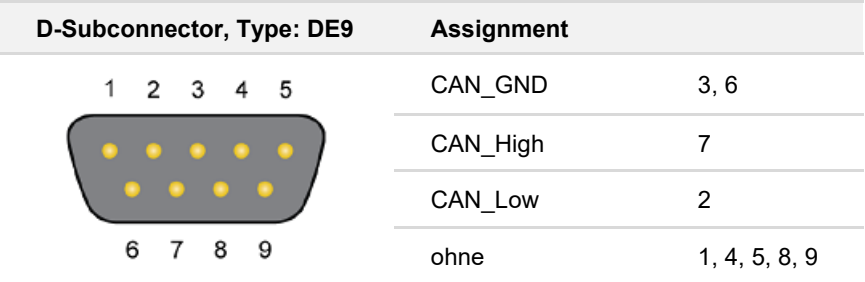

## **2.1.3 USB アップストリーム**

PCAN-USB X6 をコンピューターに接続します。

## **2.1.4 USB ダウンストリーム**

USB デバイスの一般的な使用方法について。USB ダウンストリームポートをパソコンに通し、別の USB 機器をパソ コンに接続するために使用します。

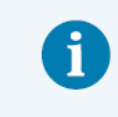

**故障!** USB ダウンストリームポートに他の CAN インターフェイスを接続すると、意図したとお りになりません。

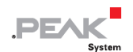

## <span id="page-9-0"></span>**2.2 M12 コネクタ付き PCAN-USB X6**

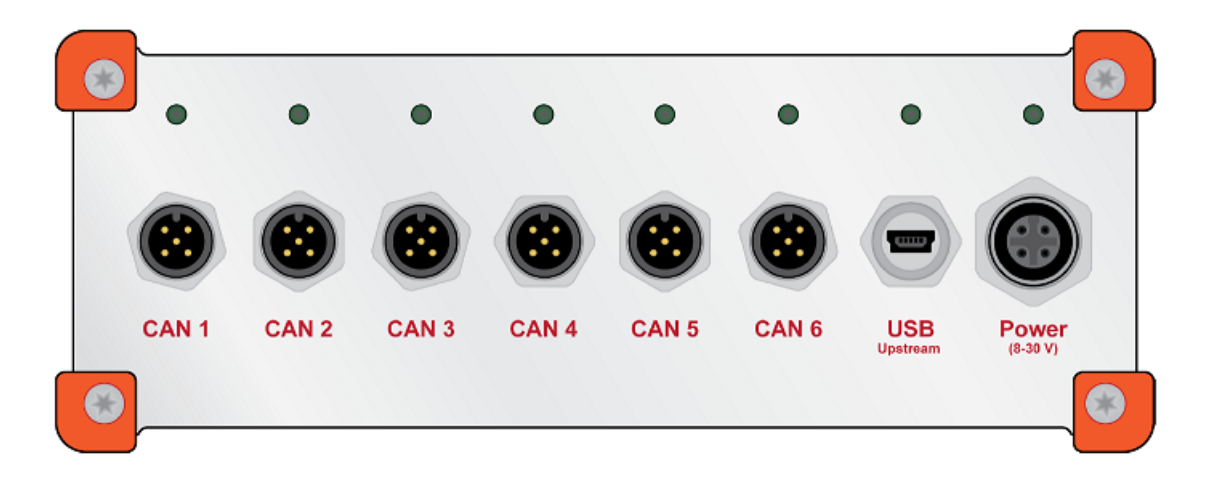

## **2.2.1 電源**

メス・パネルコネクタを経由した電源供給は、8~30 VDC の範囲で可能です。"Power" 入力は、逆極性および過電圧 保護で電子的に保護されています。

電源は、付属の電源ケーブルを経由して接続されます:

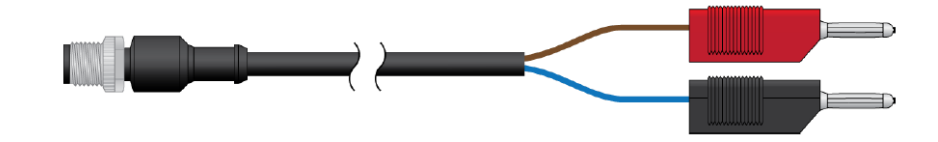

ピン割り当ては次のとおりです:

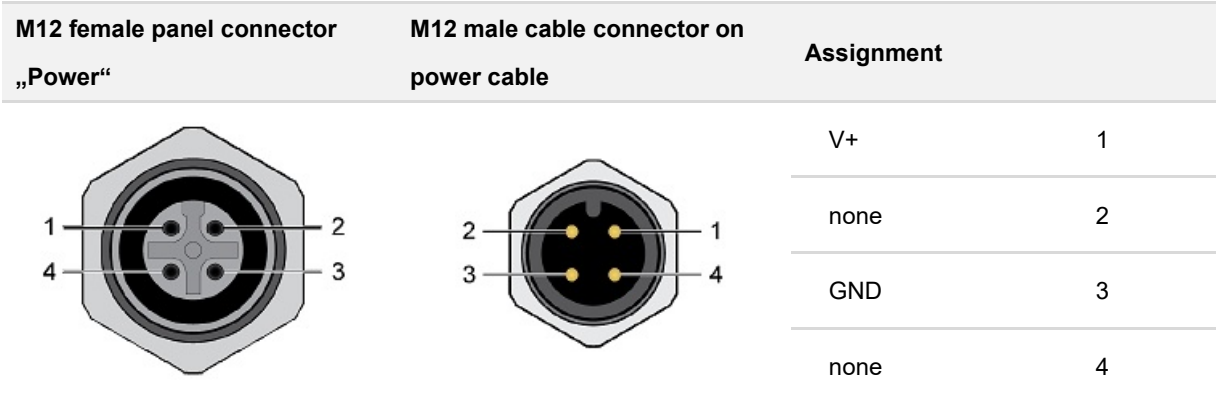

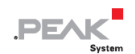

## **2.2.2 CAN 接続**

6 つの M12 オス・パネルコネクタのピン割り当ては、CiA®303-1 の仕様に対応しています。

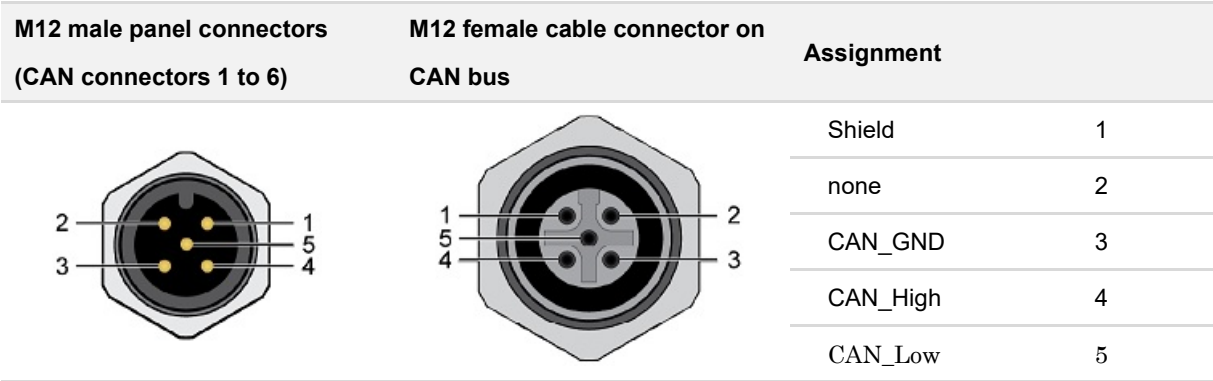

## **M12 メスケーブル・コネクタの最大直径**

M12 オス・パネルコネクタ間の距離は 19 mm です。したがって、M12 メスケーブル・コネクタの最大外径は、適切 に接続するために 18 mm に制限されています。

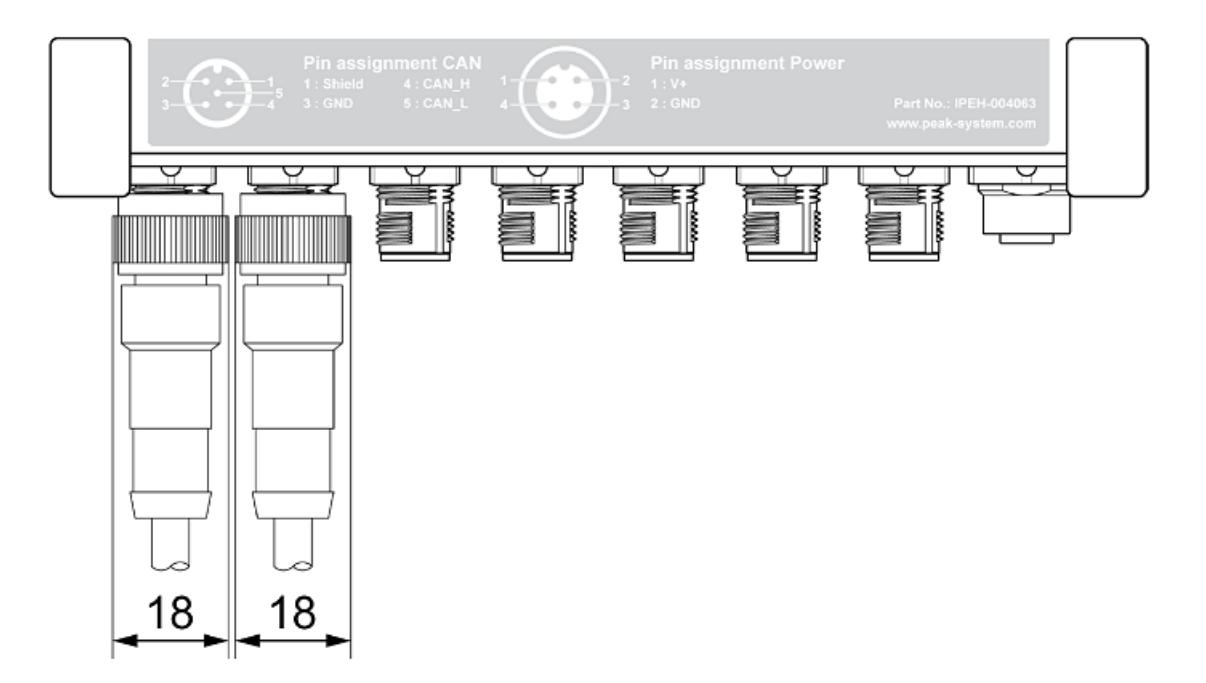

### **適切な M12 メスケーブル・コネクタの推奨品**

PCAN-USB X6 の CAN 用 M12 オスコネクタは、メーカーPhoenix の "Speedcon " タイプです。関連する M12 メスケ ーブル・コネクタとの接続は、クイックリリースファスナーで行われます。他のタイプのケーブルコネクタはネジ止 め式です。特に、ケーブルの先端が自由な以下の組み立て式 M12 メスケーブル・コネクタが適しています。

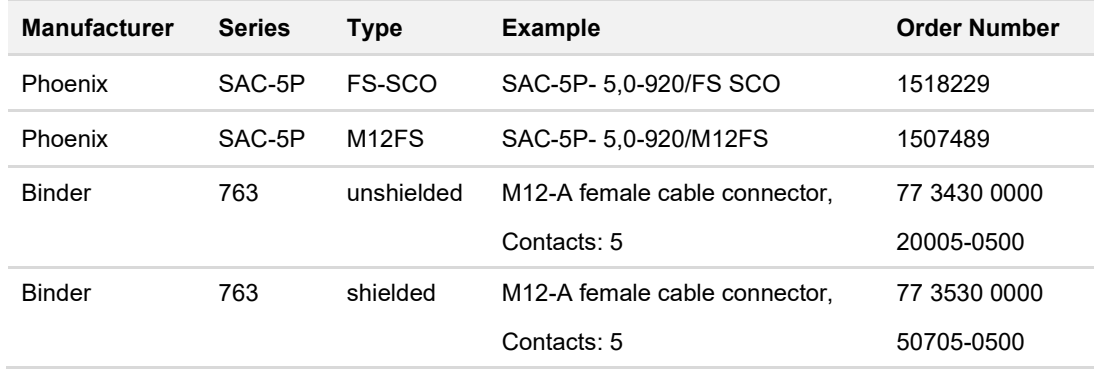

## **2.2.3 USB アップストリーム**

PCAN-USB X6 のコンピューターへの接続は、付属の USB ケーブルを経由して行われます。

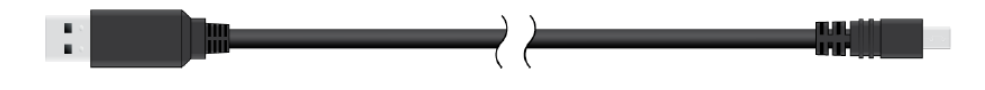

#### <span id="page-11-0"></span>**2.3 内部終端**

各 CAN チャンネルは、ボード上のはんだブリッジを経由して終端を有効にすることができます。 これにより、CAN High と CAN Low の間が 120Ωの抵抗に切り替わります。この変換は、スプリット・ターミネーシ ョンとして、CAN シグナルのさらなる改善のために行われます。

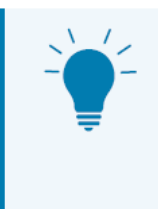

**ヒント:**CAN ケーブルは、終端抵抗 PCAN-Term(IPEK-003002)または PCAN-MiniTerm (IPEK-003002-Mini)などにより終端することをお勧めします。これにより、CAN ノードを柔軟 にバスに接続することができます。

終端抵抗による終端の詳細については、2.4 [章のケーブル接続を](#page-14-0)参照してください。

## **2.3.1 内部終端のアクティブ化**

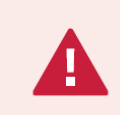

**短絡の危険があります!** CAN インターフェイスでのはんだ付けは、資格のある電気工学担当者の みが実行できます。

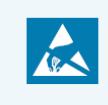

**注意!** 静電気放電(ESD)は、カード上のコンポーネントを損傷または破壊する可能性がありま す。ESD を回避するための予防措置を講じてください。

- 1. ケースのフロントパネルの 4 本のトルクスネジを緩めます。
- 2. メインボードを含むフロントパネルを取り外します。
- 3. トランシーバー・モジュールを取り外して、目的のはんだフィールドに到達します。ネジを緩め、トランシーバー・ モジュールを引き抜きます。次の図は、トランシーバー・モジュールの位置とはんだフィールドを示しています。
- 4. 必要な設定に従ってソルダーブリッジを設定します。 次の表に、可能な設定を示します。
- 5. トランシーバー・モジュールを接続し、各トランシーバーを対応するネジで固定します。
- 6. メインボードを含むボードを慎重にケースに戻します。 M12 コネクタ付きの PCAN-USB X6:シールが正しく取り付けられていることを確認します。
- 7. 4 本のトルクスネジでフロントパネルを固定します。

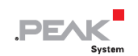

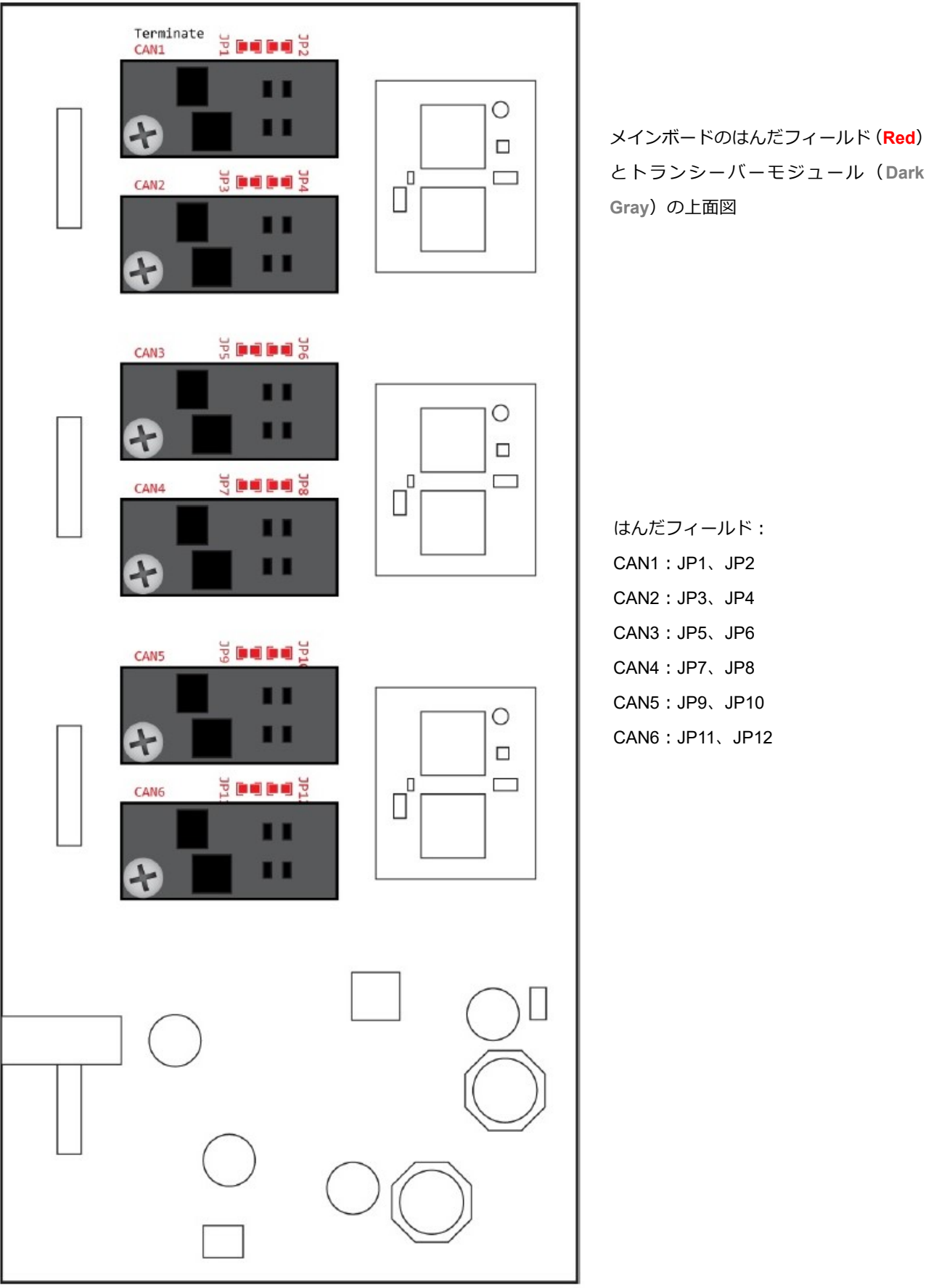

はんだフィールド: CAN1:JP1、JP2 CAN2:JP3、JP4 CAN3:JP5、JP6 CAN4:JP7、JP8 CAN5:JP9、JP10 CAN6:JP11、JP12

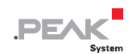

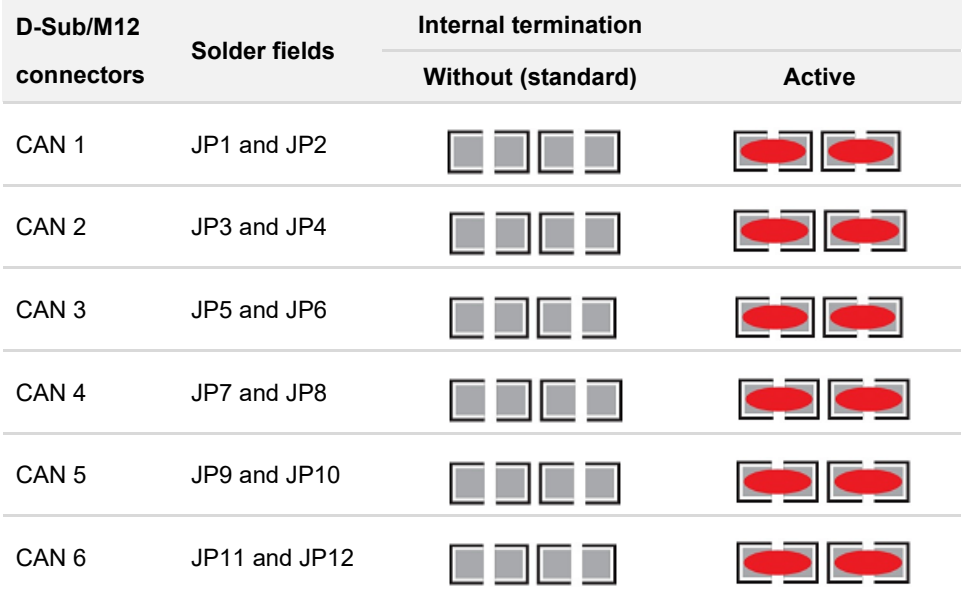

## <span id="page-14-0"></span>**2.4 ケーブル接続**

## **2.4.1 終端**

High-speed CAN バス (ISO 11898-2) は、両端が 120Ωで終端されている必要があります。

終端は、干渉する信号反射を防ぎ、接続された CAN ノード (CAN インターフェイス、制御デバイス)のトランシー バーの適切な動作を保証します。

## **2.4.2 接続の例**

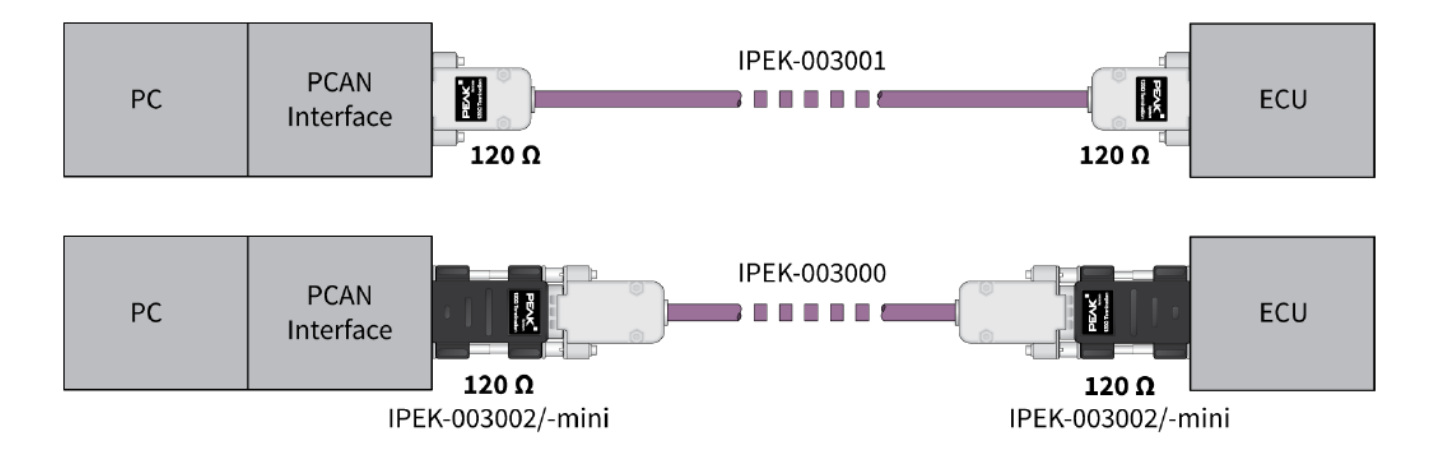

この例は、PCAN インターフェイスとコントロールユニット (ECU) 間の接続を示しています。上の例は、両端が 120 Ωで終端されているケーブルとの接続を示しています。下の例では、接続はターミネーションアダプタを使用して行わ れます。

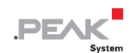

## **2.4.3 最大バス長**

最大バス長は、主にビットレートによって異なります。

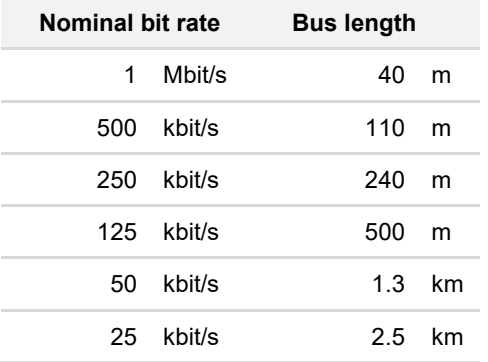

記載されている値は、理想的なシステムに基づいて計算されたものであり、実際とは異なる場合があります。

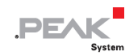

## <span id="page-16-0"></span>**3 インストール**

この章では、Windows での CAN インターフェイス PCAN-USB X6 のソフトウェアセットアップとコンピューターへ の接続について説明します。

**注:**Linux へのインストールについては、付録 D Linux [を参照し](#page-39-0)てください。

CAN インターフェイスを接続する前に、ドライバーをインストールしてください。

## <span id="page-16-1"></span>**3.1 デバイス・ドライバーのセットアップをインストールする**

- 1. 当社の Web サイトからデバイス・ドライバーのセットアップをダウンロードします。 www.peak-[system.com/quick/DL](https://www.peak-system.com/Drivers.523.0.html?&L=1)-Driver-E
- 2. ファイル PEAK-System Driver-Setup.zip を解凍します。
- 3. ファイル PeakOemDrv.exe をダブルクリックします。 ドライバーのセットアップが開始されます。
- 4. プログラムの指示に従います。

#### <span id="page-16-2"></span>**3.2 電源の準備**

nominal 電圧が 8~30 VDC の電源装置を選択してください。

#### **PCAN-USB X6、D-Sub コネクタ付き**

付属の嵌合コネクタを電源ケーブルに接続します。

#### **PCAN- USB X6、M12 コネクタ付き**

付属の電源ケーブルを電源に接続します。

## <span id="page-16-3"></span>**3.3 PCAN-USB X6 を接続**

- 1. 電源を PCAN-USB X6 に接続します。
- 2. PCAN-USB X6 をコンピューターの USB ポートまたは USB ハブに接続します。 Windows は新しいハードウェアを検出し、ドライバーのインストールを完了します。

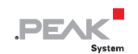

3. PCAN-USB X6 の CAN チャネルの LED を確認します。 LED が**緑色**の場合、ドライバーは正常に初期化されています。

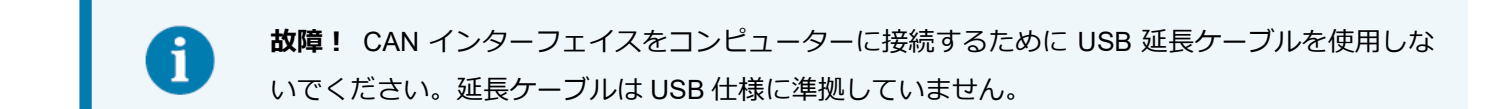

## <span id="page-17-0"></span>**3.4 CAN バスを接続**

<span id="page-17-1"></span>CAN バスを 1 つまたは複数の CAN ポートのそれぞれに接続します。

## **3.5 Windows でのアプリケーション例**

CAN インターフェイスにアクセスするためのサンプルアプリケーションとして、Windows の スタート メニューから CAN モニターの PCAN-View を実行します。

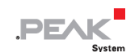

## <span id="page-18-0"></span>**4 オペレーション**

## <span id="page-18-1"></span>**4.1 ステータス LED**

## **CAN チャネル**

6 つの CAN チャネルのステータス LED は、次の状態を想定できます。

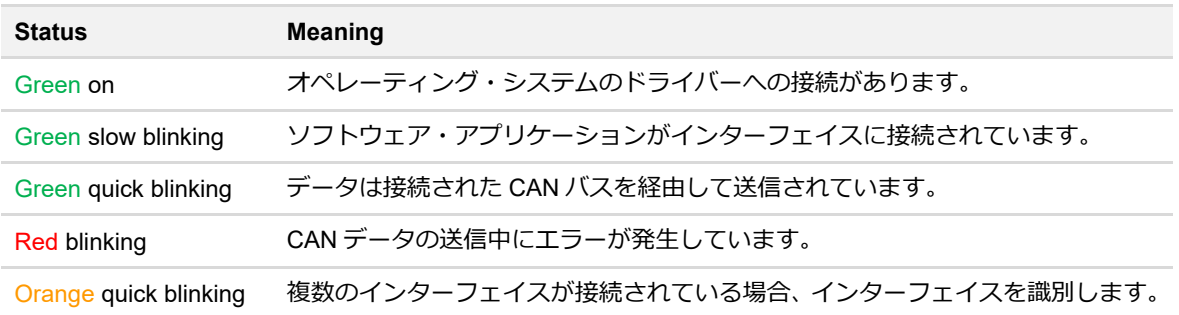

## **USB アップストリーム**

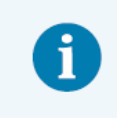

USB アップストリームのステータス LED は、USB2.0 以上のポートに接続されているときのみ点 灯します。

USB アップストリームのステータス LED は、以下の状態を想定しています:

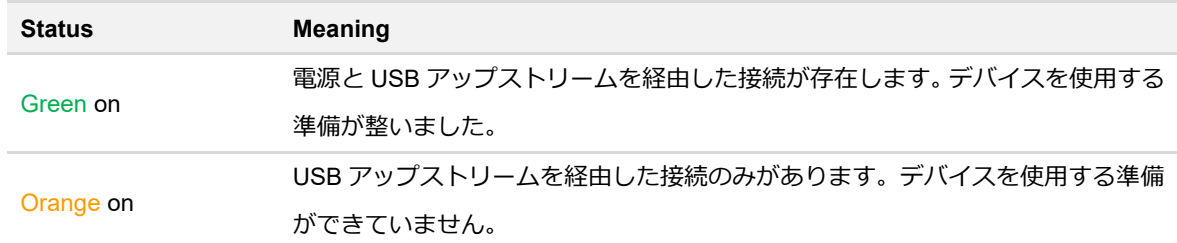

## **電源**

電源のステータス LED は、以下の状態を想定しています:

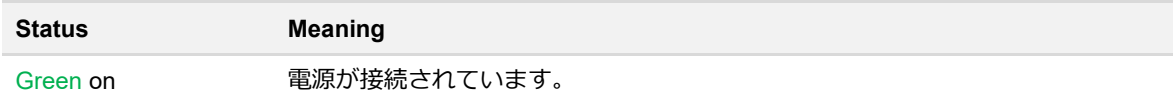

## <span id="page-19-0"></span>**4.2 USB 接続の取り外し**

Windows では、ハードウェアを安全に取り外すためのアイコンは PCAN-USB X6 では使用されません。準備をしなく ても、PCAN-USB X6 をコンピューターから取り外すことができます。

## <span id="page-19-1"></span>**4.3 複数の PCAN-USB X6 を区別する**

1 台のコンピューターで複数の PCAN-USB X6 を同時に操作することができます。付属のプログラム PCAN-View は、 ソフトウェア環境で複数の CAN インターフェイスを区別するために、デバイス ID を割り当てることができます。

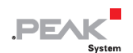

## <span id="page-20-0"></span>**5 CAN モニター PCAN-View**

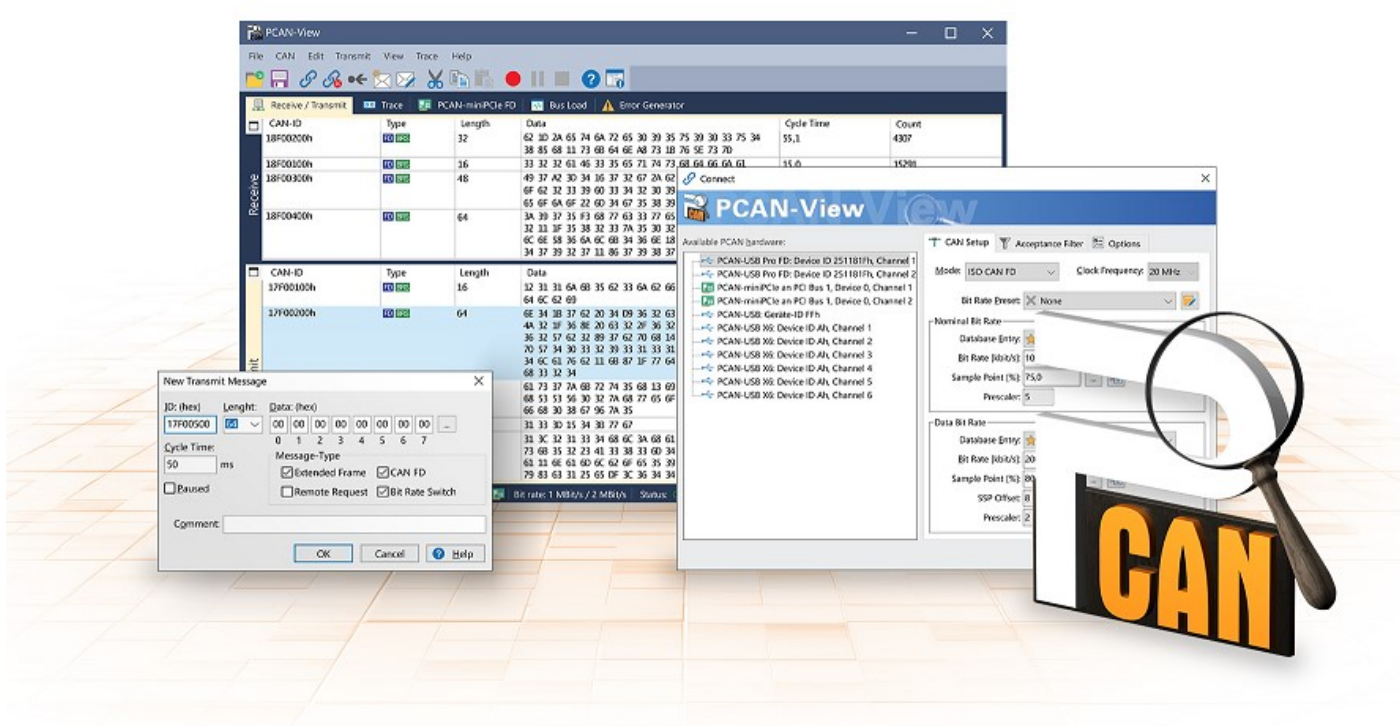

CAN モニターPCAN-View は、CAN および CAN FD メッセージを表示、送信、および記録するための Windows ソフ トウェアです。このソフトウェアは、Windows でのデバイス・ドライバー・パッケージのインストールとともにイン ストールされます。

次項では、CAN インターフェイスの初期化を例として説明します。

PCAN-View の使用に関する詳細情報は、メニュー項目 Help の下のプログラムウィンドウにあります。

## <span id="page-21-0"></span>**5.1 CAN インターフェイスの初期化**

1. Windows の スタート・メニューからプログラム PCAN-View を開きます。

CAN インターフェイスに応じて、CAN FD の設定の有無にかかわらず 接続 ダイアログが表示されます。

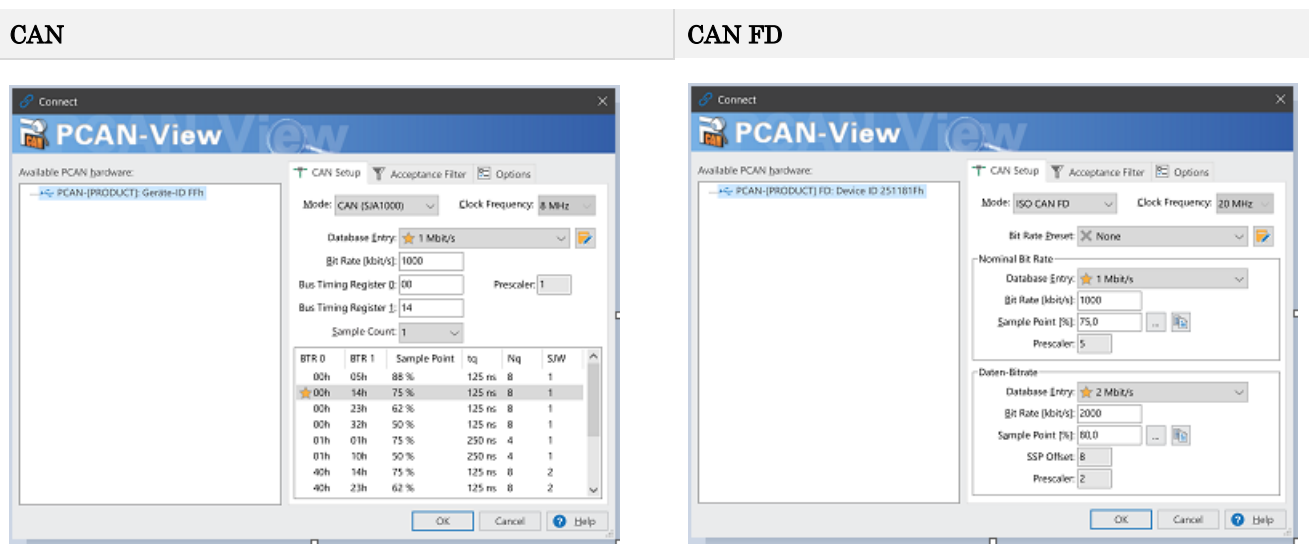

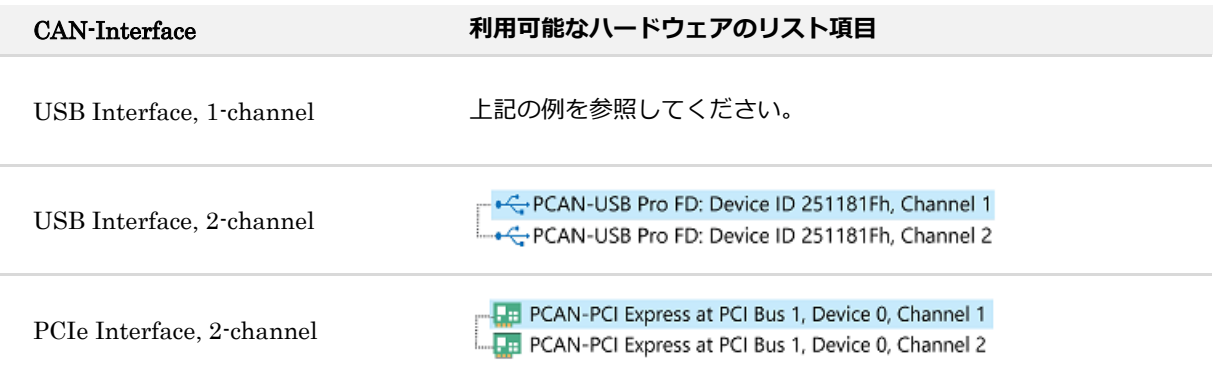

- 2. CAN インターフェイスが複数ある場合は、希望するインターフェイスを選択します。複数のチャネルがある場合 は、リストから希望するチャネルを選択します。
- 3. 接続する CAN バスに応じたビットレート等を設定します。

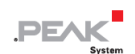

4. OK をクリックしてエントリを確認します。メインウィンドウが表示され、Receive / Transmit タブが表示されま す。

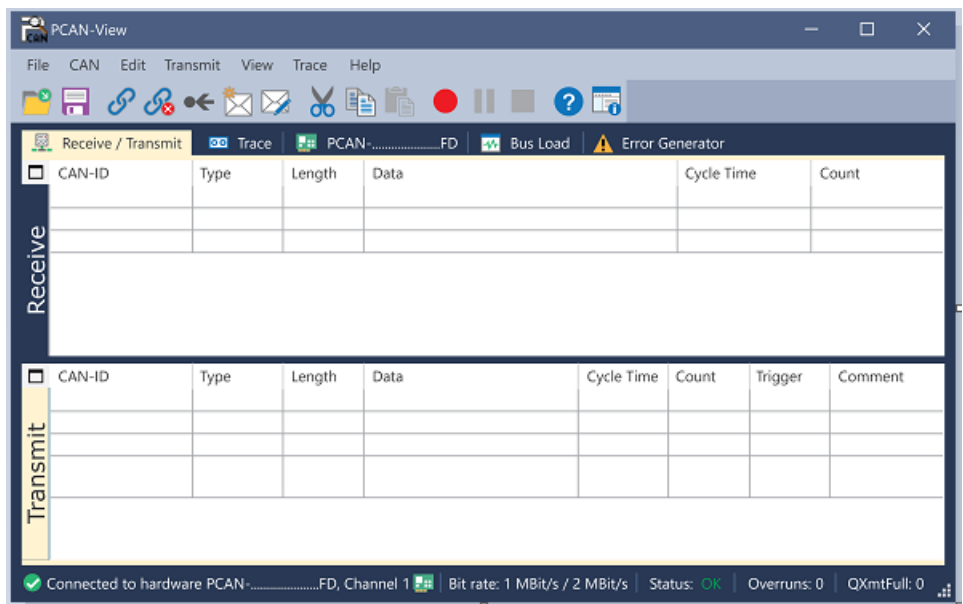

5. 別のチャネルや CAN インターフェイスを初期化するには、PCAN-View の別のインスタンスを開いてください。

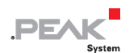

## <span id="page-23-0"></span>**5.2 CAN メッセージの送信**

1. メニューコマンド Transmit / New Message を選択します。

CAN インターフェイスに応じて、CAN FD の設定の有無にかかわらずダイアログボックス New Transmit Message が表示されます。

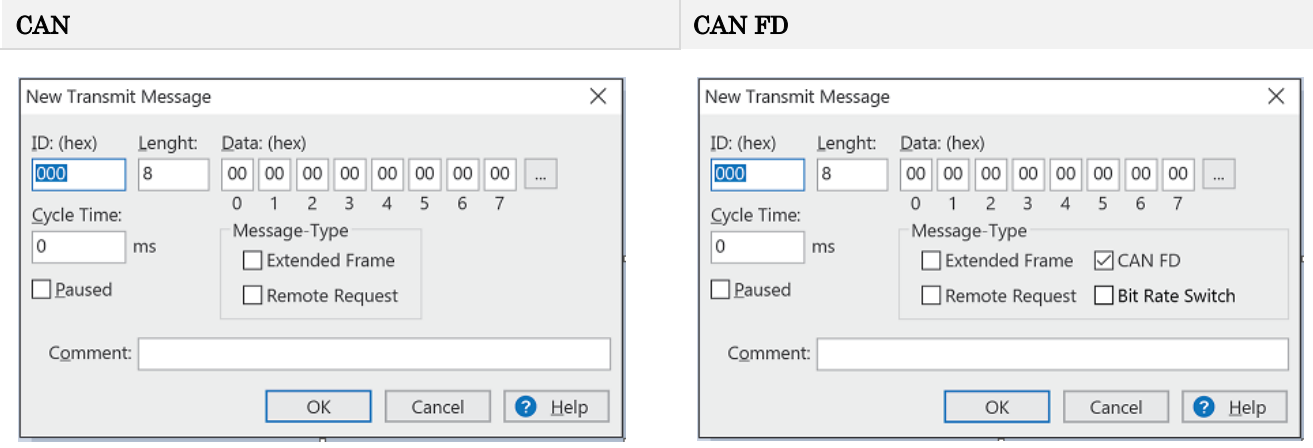

- 1. メッセージの ID、長さ、およびデータを入力します。接続されている CAN バスに応じて他の設定を行うことがで きます。
- 2. Cycle Time フィールドに値を入力して、手動または定期的なメッセージ送信を選択します。 定期的に送信するには、0 より大きい値を入力してください。 手動でのみ送信するには、値 0 を入力します。
- 3. OK をクリックしてエントリを確認します。 作成された送信メッセージが Receive / Transmit タブに表示されます。
- 4. メッセージを手動で送信するには、メニューコマンド Transmit > Send を選択するか、 space バーを押します。 手動送信プロセスは、定期的に送信される CAN メッセージに対して追加で実行されます。

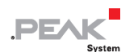

## <span id="page-24-0"></span>**5.3 追加のタブ**

CAN インターフェイスに応じて、追加のタブを使用できます。

## **5.3.1 Trace タブ**

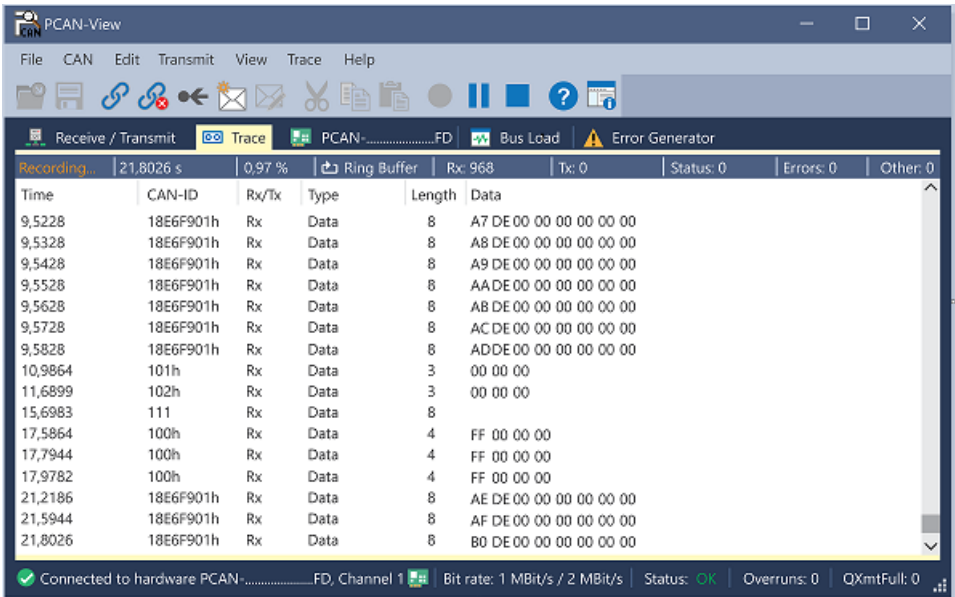

トレーサー(データロガー)は、CAN バスの通信をリニアまたはリングバッファモードで記録します。トレース・デ ータはファイルに保存できます。

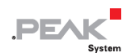

## **5.3.2 CAN-Interface タブ**

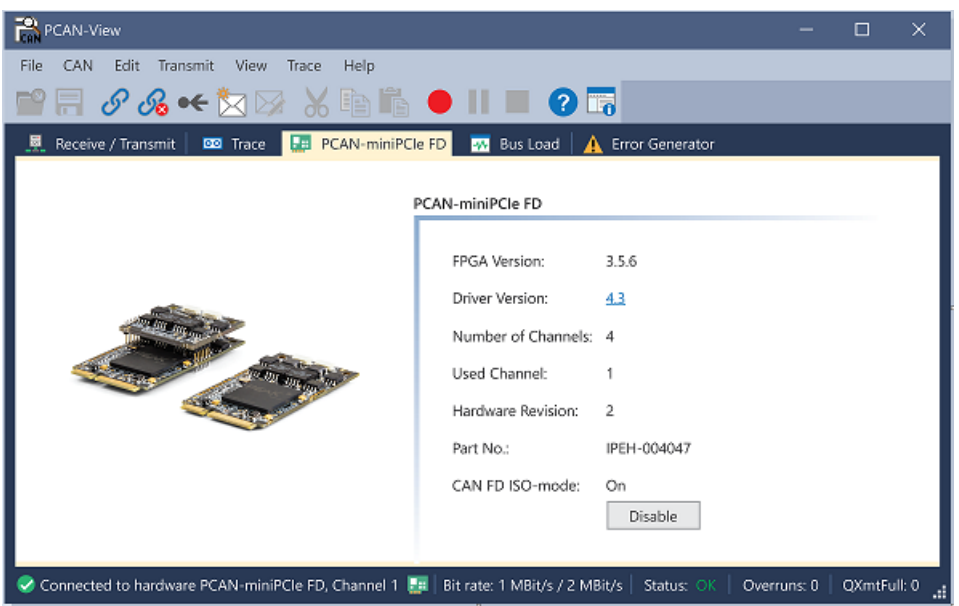

CAN-Interface タブには、ハードウェアと使用されている Windows デバイス・ドライバーに関する情報が表示されま す。この画像は、PCAN-miniPCIe FD の例です。CAN インターフェイスに応じて、同じタイプの複数のインターフェ イスを区別するためにハードウェア ID を決定できます。CAN FD とのインターフェイスの場合、ハードウェアのデフ ォルトとして "ISO" または "Non-ISO" に従った送信を設定できます。

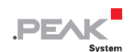

#### **5.3.3 Bus Load タブ**

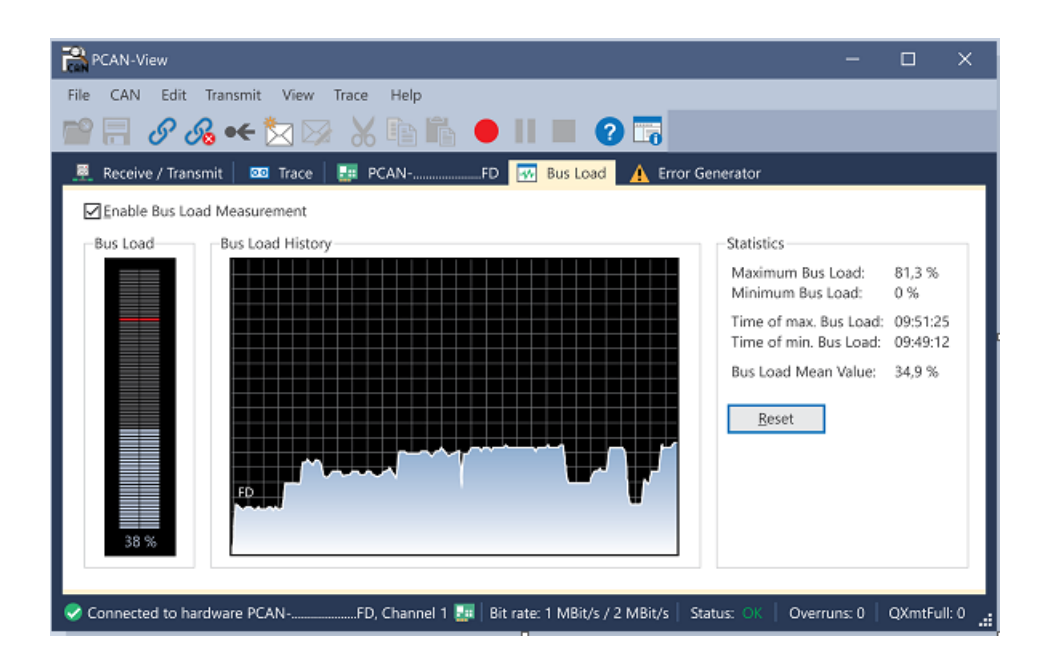

Bus Load タブには、現在のバス負荷、その時間履歴、および接続されている CAN チャネルの統計情報が表示されま す。

## **5.3.4 Error Generator タブ**

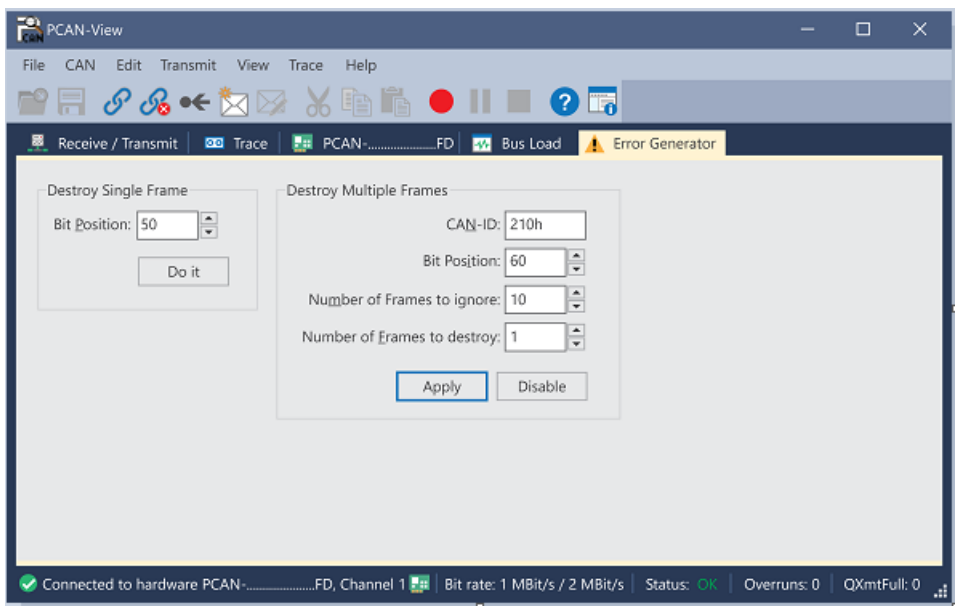

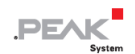

Error Generator タブにより、テスト環境または CAN バスの開発中に、6 つの連続したドミナントビットにより、CAN バスの通信が制御不能になることがあります。これは、CAN バスのプロトコル違反であり、接続された CAN ノード によってエラーとして認識されなければなりません。

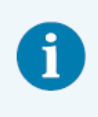

**注:**Error Generator は、経験豊富なユーザーと開発環境でのみ使用する必要があります。詳細に ついては、カスタマーサポートにお問い合わせください: [support@peak](mailto:support@peak-system.com)-system.com

Error Generator を使用して CAN フレームを破棄するには、次の 2 つの方法のいずれかを使用します。

- アクティベーション後に1回
- CAN ID に関連する特定の間隔で繰り返し

#### **Destroy Single CAN Frame**

Destroy Single Frame 領域は、アクティブ化後にプラグインカードによって認識される次の CAN フレームを指します。

- 1. CAN フレームでエラーが生成される Bit Position を入力します。Bit Position は識別子の後に開始する必要があり ます。カウントにはスタッフ・ビットが含まれます。
- 2. Do it で破棄アクションを実行します。

次に Received または Transmitted される CAN フレームは、選択した Bit Position で破棄されます。

#### **Destroy Multiple CAN Frames**

- 1. 複数回破壊することを目的とした CAN フレームの CAN ID を入力します。以下の仕様はこの ID を参照しています。
- 2. CAN フレームでエラーが生成される Bit Position を入力します。Bit Position は識別子の後に開始する必要がありま す。カウントにはスタッフ・ビットが含まれます。
- 3. CAN メッセージが破棄される前に無傷で送信される場合は、無視するフレーム数を指定します。
- 4. 破棄するフレーム数を決定します。
- 5. 入力内容を Apply で確認して、エラージェネレータをアクティブにします。
- 6. Disable でそれ以上の CAN フレームの破壊を停止します。

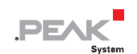

## <span id="page-29-0"></span>**6 API PCAN-Basic**

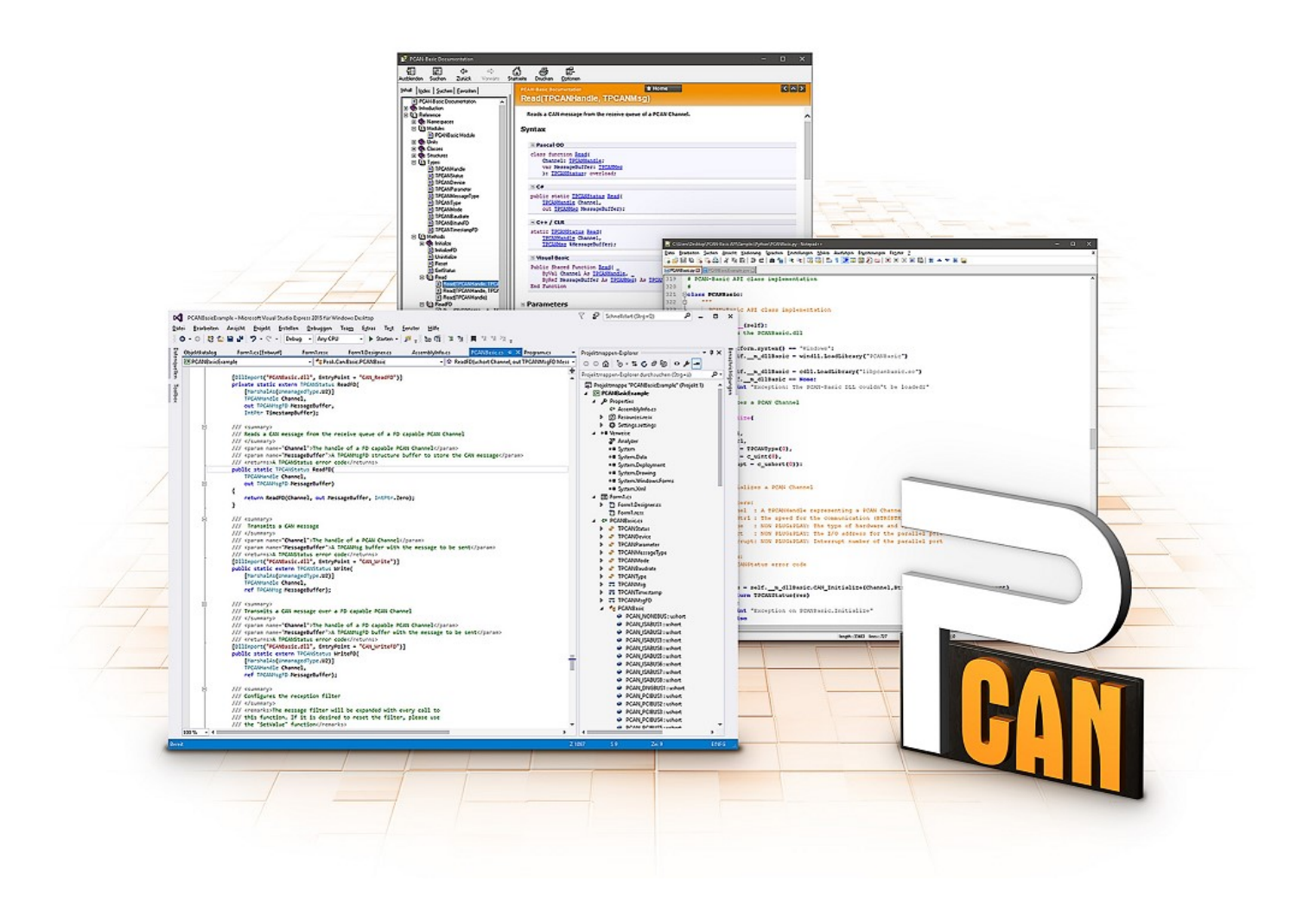

PCAN-Basic の使用目的には、ライセンス権の遵守が必要です。次のエンドユーザーの使用許諾契 約書をお読みください: https://www.peak-[system.com/quick/eula](https://www.peak-system.com/quick/eula)

プログラミング・インターフェイス (API) PCAN-Basic は、PEAK-System の CAN-Interface に独自のプログラムを 接続するための基本的な機能を提供します。PCAN-Basic は、プログラムとデバイス・ドライバー間のインターフェイ スです。Windows オペレーティング・システムではこれは DLL(Dynamic Link Library)であり、Linux オペレーティ ング・システムでは SO (Dynamic Shared Object)です。PCAN-Basic は、オペレーティング・システム間で互換性 があるように設計されています。ソフトウェア・プロジェクトは、サポートされているシステム間でほとんど労力を かけずに移植できます。

Windows にデバイス・ドライバー・パッケージをインストールすると、API PCAN-Basic の DLL ファイルがシステム フォルダーに配置されます。すべての一般的なプログラミング言語の例、およびライブラリとヘルプファイルは、 www.peak-[system.com/quick/DL](https://www.peak-system.com/Development.526.0.html?&L=1)-Develop-E からダウンロード・パッケージとして入手できます。

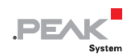

Linux の場合、API のダウンロードはこのリンクから入手できます。PCAN-Basic を使用するには、SocketCAN でのア クセスができないため、chardev ドライバーを含む別のドライバー・パッケージが必要です。"Driver Package for Proprietary Purposes"、ユーザーマニュアル、および実装の詳細については、 www.peak-[system.com/linux](http://www.peak-system.com/fileadmin/media/linux/index.htm) を参照し てください。

## <span id="page-30-0"></span>**6.1 PCAN-Basic の特徴**

- ◼ CAN および CAN FD 接続のアプリケーションを開発するためのスレッドセーフな API を提供
- CAN および CAN FD の CAN 什様 ISO 11898-1 をサポート
- ◼ サポートするオペレーティング・システム:
	- Windows® 11 (64 ビット)、10 (32/64 ビット)
	- Linux (32/64 ビット)
- 複数の PEAK-System アプリケーションと独自のアプリケーションを物理チャネルで同時に操作可能
- ◼ Single DLL (Win) / SO (Linux)で、サポートされるすべての種類のハードウェアに対応
- ◼ 各ハードウェアタイプで最大 16 チャネルまで使用可能
- チャネル間の簡単な切り替え
- PCAN-LAN デバイスタイプ経由で PCAN-Gateway の CAN チャネルにアクセス可能
- ◼ Windows 環境で CAN チャネルあたり最大 32,768 の CAN メッセージをドライバー内部でバッファリング
- 1 µs までの受信メッセージのタイムスタンプの精度 (使用する PEAK CAN インターフェイスによって異なります)
- ◼ PEAK-System の CAN 用 v1.1 および CAN FD アプリケーション用 v2.0 のトレース・フォーマットをサポート
- Listen-only モードなどの特定のハードウェア・パラメータへのアクセス
- ◼ メッセージを受信したときの Windows イベントによるアプリケーションの通知
- CAN エラーフレームのサポート
- CAN エコーフレームによる物理的な送信の確認
- デバッグ操作用の拡張システム

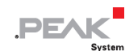

- 多言語デバッグ出力
- 出力言語はオペレーティング・システムによって異なります
- デバッグ情報は個別に定義できます

#### <span id="page-31-0"></span>**6.2 API の主な説明**

CAN インターフェイスにアクセスするシーケンスは、次の 3 つのフェーズに分かれています:

#### **初期化について**

CAN チャネルは、使用する前に初期化する必要があります。CAN の場合は CAN\_Initialize、CAN FD の場合は CAN\_InitializeFD という関数を呼び出すだけで、初期化が行われます。この API では、CAN インターフェイスの種類 ごとに、最大 16 個の CAN チャネルを同時に使用することができます。初期化が成功すると、CAN チャネルは準備完 了となります。それ以上のコンフィギュレーションステップは必要ありません。

#### **相互作用**

メッセージの送受信には、初期化モードに応じて、CAN Read、CAN Write、CAN ReadFD、CAN WriteFD という 関数が使用できます。また、特定の CAN ID に限定するメッセージフィルターの設定や、CAN コントローラーを Listen-only モードに設定するなどの追加設定も可能です。

CAN メッセージの受信については、アプリケーション(クライアント)に自動的に通知するイベントを設定すること ができます。これにより、以下のような利点があります:

- アプリケーションが定期的に受信メッセージを確認する必要がない(ポーリングがない)。
- ◼ 受信時の応答時間が短縮されます。

#### **完了**

通信を終了するには、関数 CAN Uninitialize が呼び出され、CAN チャネルの予約済みリソースなどが解放されます。 さらに、CAN チャネルは "Free" としてマークされ、他のアプリケーションから利用可能になります。

## <span id="page-32-0"></span>**7 技術仕様**

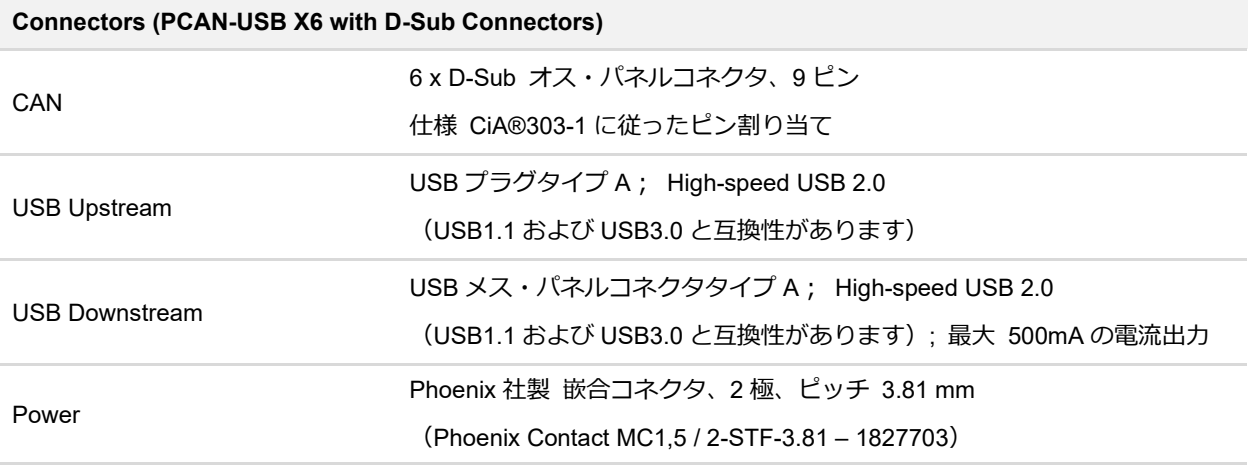

#### **Connectors (PCAN-USB X6 with M12 Connectors)**

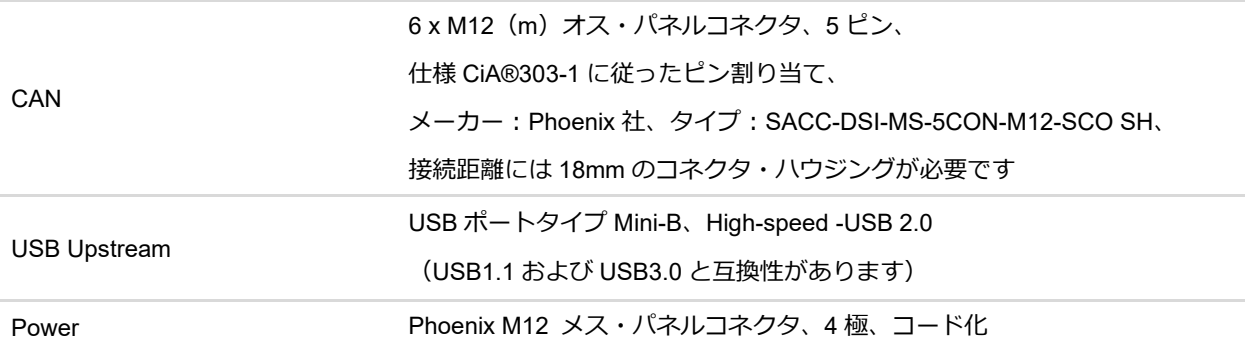

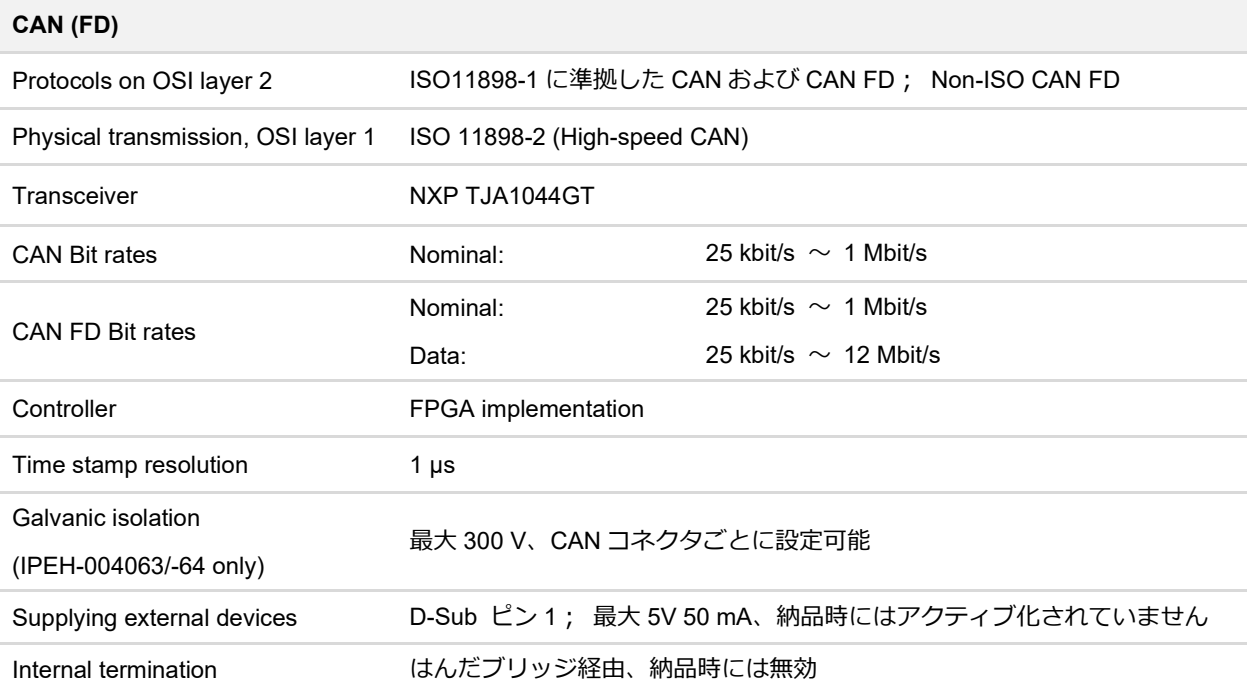

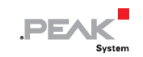

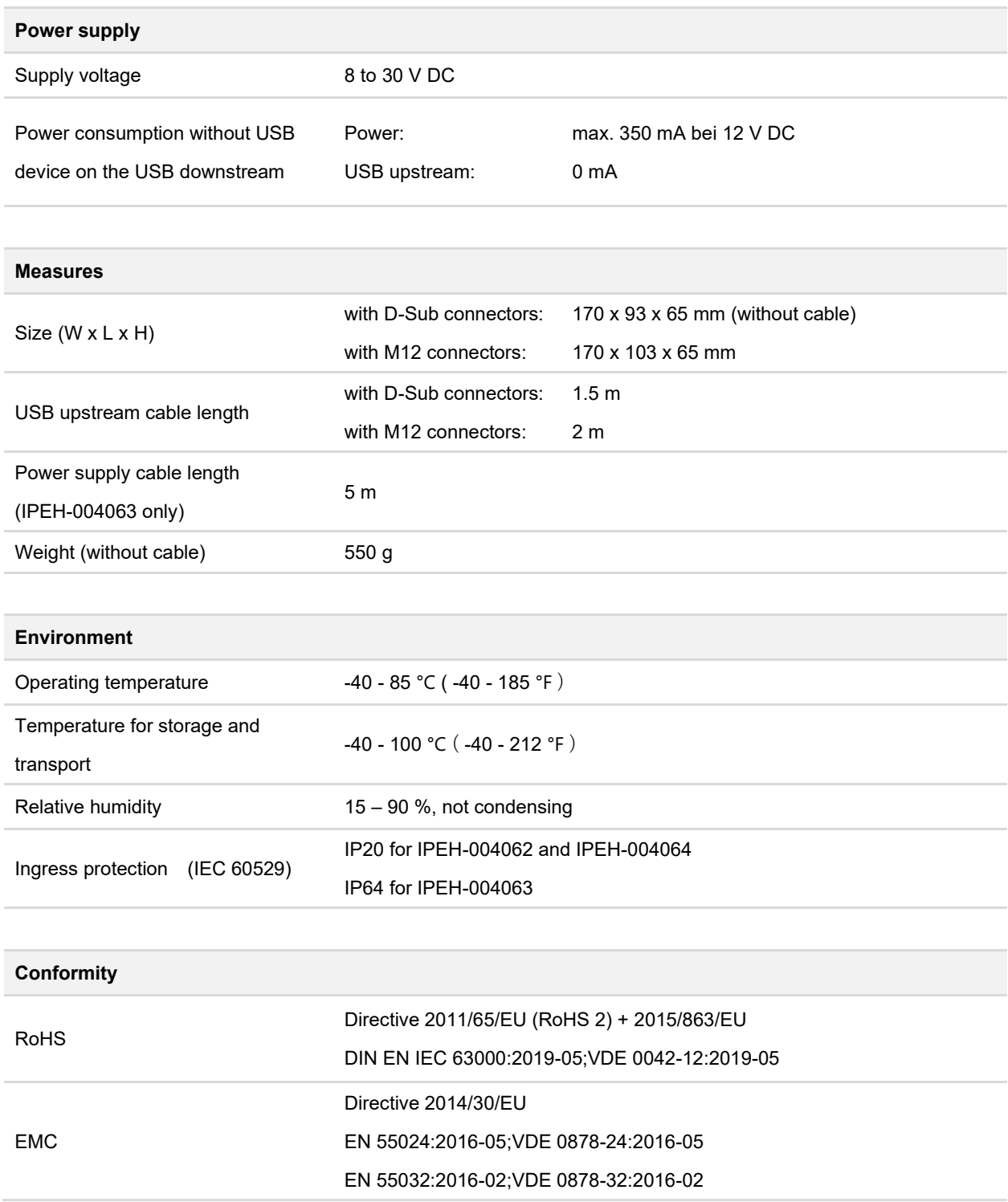

## <span id="page-34-0"></span>**付録 A CE 証明書**

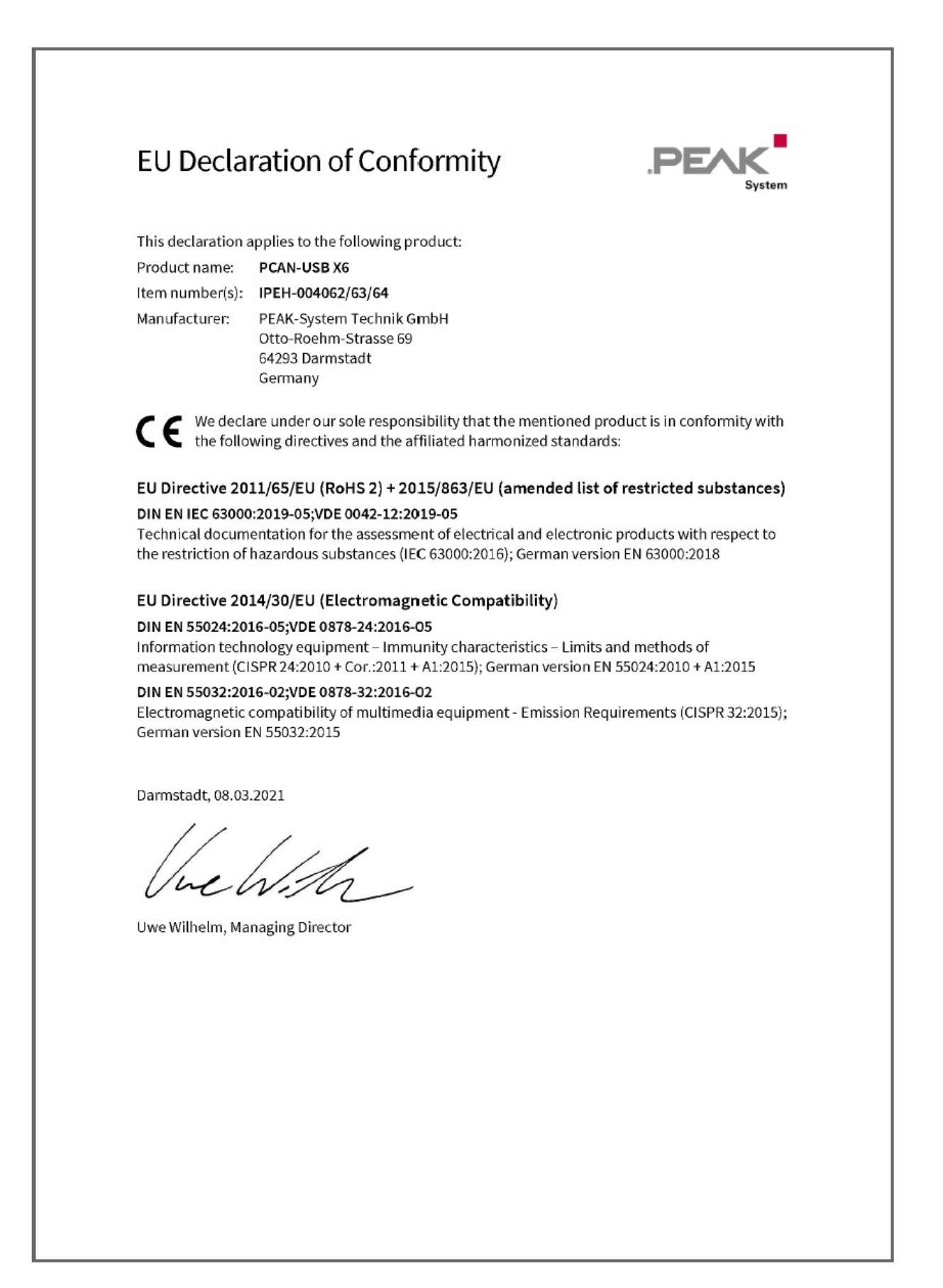

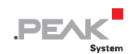

## <span id="page-35-0"></span>**付録 B 寸法図**

## <span id="page-35-1"></span>**D-Sub コネクタ付き PCAN-USB X6**

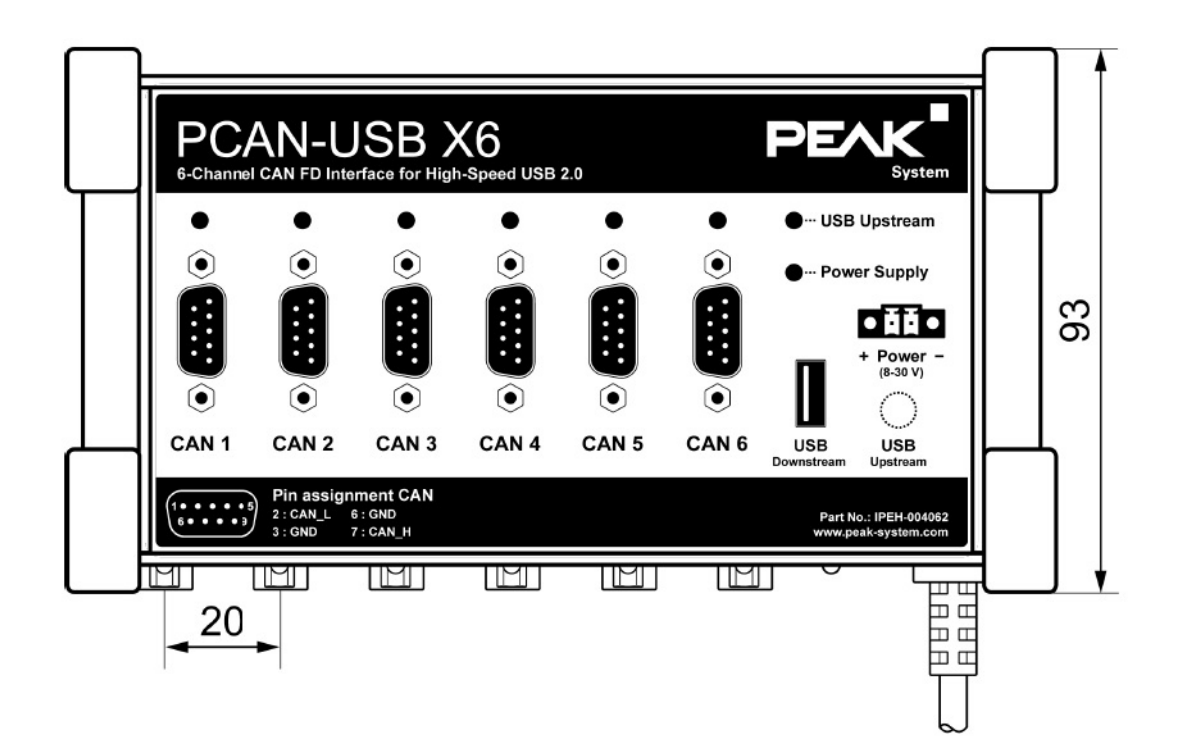

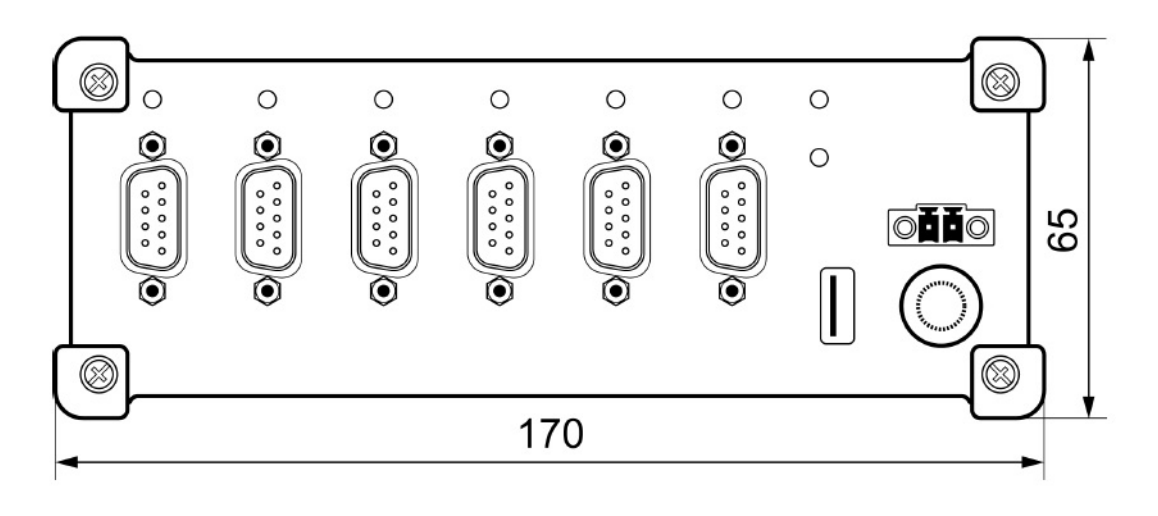

mm 単位の寸法

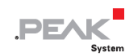

## <span id="page-36-0"></span>**M12 コネクタ付き PCAN-USB X6**

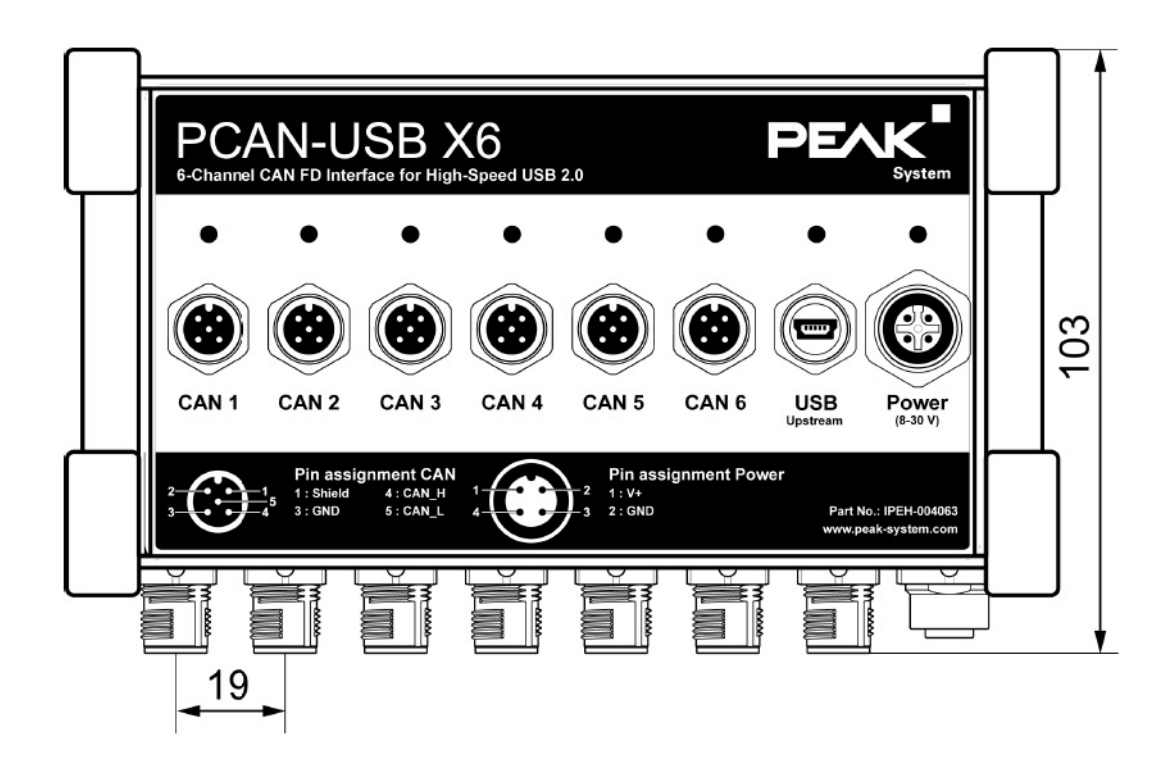

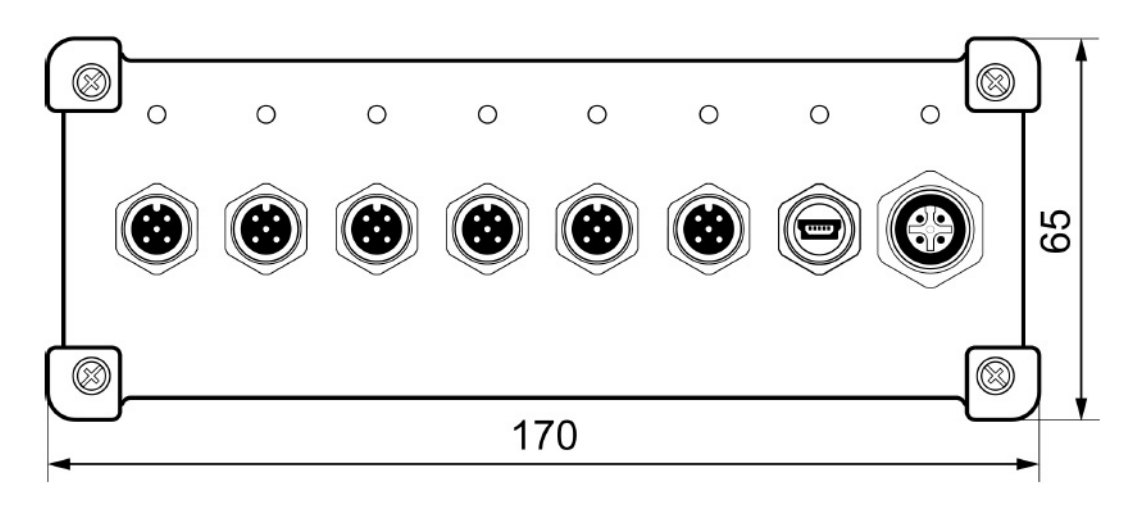

mm 単位の寸法

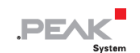

## <span id="page-37-0"></span>**付録 C クイックリファレンス**

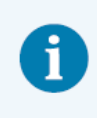

**注:**供給範囲には、デバイスの電源ユニットは含まれていません。PC への USB 接続を経由した 供給はありません。

## **Windows でのソフトウェア/ハードウェアのインストール**

当社のウェブサイト [www.peak-system.com/quick/DL-Driver-E](http://www.peak-system.com/quick/DL-Driver-E) からデバイスドライバーインストールパッケージをダ ウンロードします。 CAN インターフェイスをインストールする前に、ドライバーをインストールしてください。

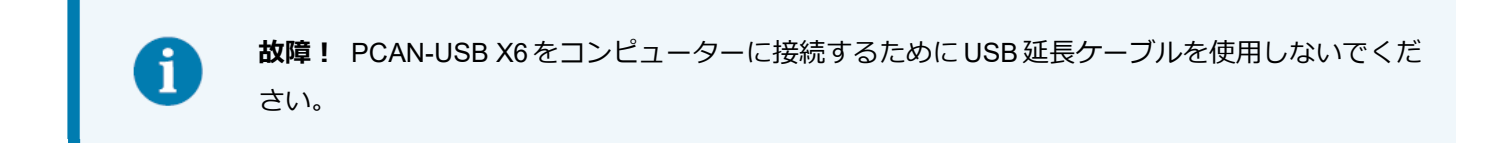

その後、PCAN-USB X6 を電源とコンピューターの USB ポートに接続します。Windows は新しいハードウェアを検出 し、ドライバーを初期化します。アダプターの CAN LED が**緑色**に点灯します。

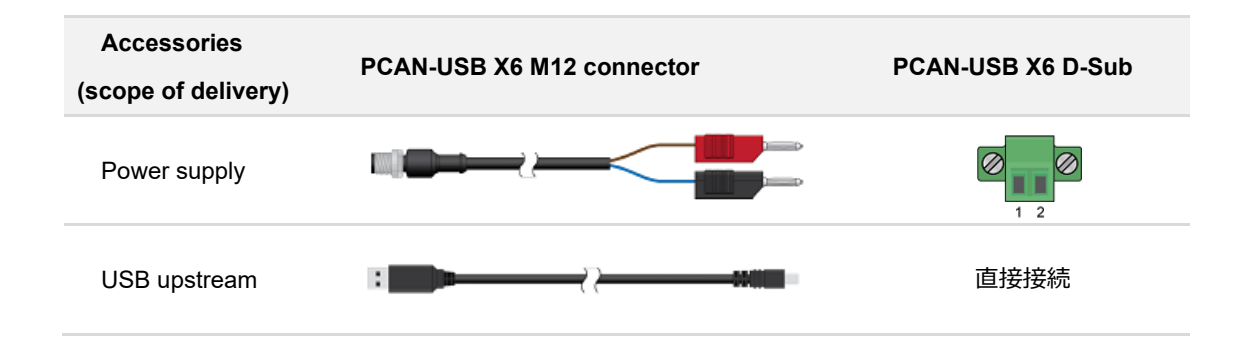

## **Windows でのスタートアップ**

CAN インターフェイスにアクセスするためのサンプルアプリケーションとして、Windows のスタート メニューから CAN モニター PCAN-View を実行します。CAN インターフェイスの初期化には、希望する CAN チャンネルと CAN ビットレートを選択します。

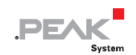

## **LED**

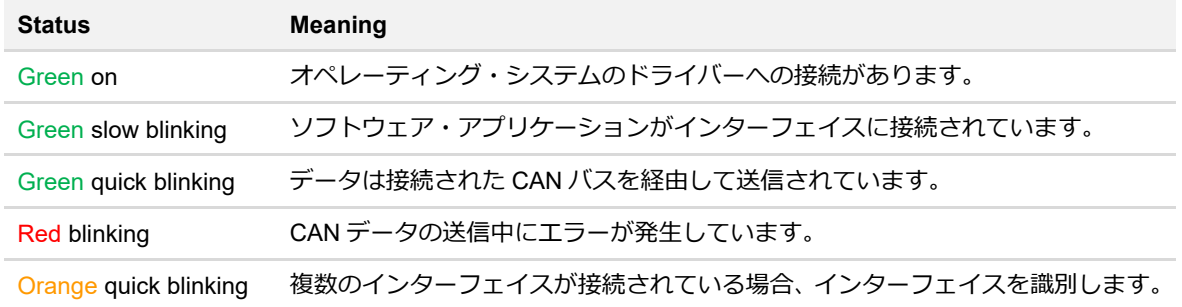

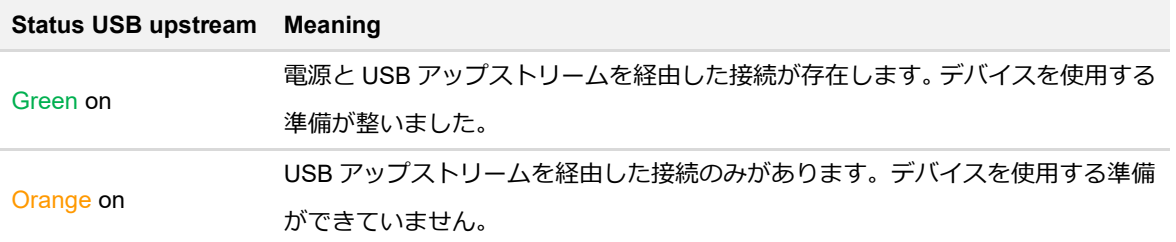

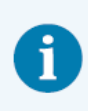

**注:**USB アップストリームのステータス LED は、USB2.0 ポート以上に接続されている場合にの み点灯します。

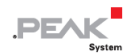

## <span id="page-39-0"></span>**付録 D Linux**

カーネルのバージョンによっては、PEAK-System の CAN インターフェイス用のデバイス・ドライバーがすでにオペ レーティング・システムに含まれています。CAN インターフェイスはネットワーク・デバイス(SocketCAN、netdev) として扱われます。SocketCAN のドキュメントは、<https://www.kernel.org/doc/Documentation/networking/can.txt> で 見ることができます。

grep PEAK /boot/config-`uname -r` コマンドは、利用可能なドライバーをリストアップします。次の表は、 PCAN-Interfaces と、それらがサポートされているカーネルバージョンを示しています。

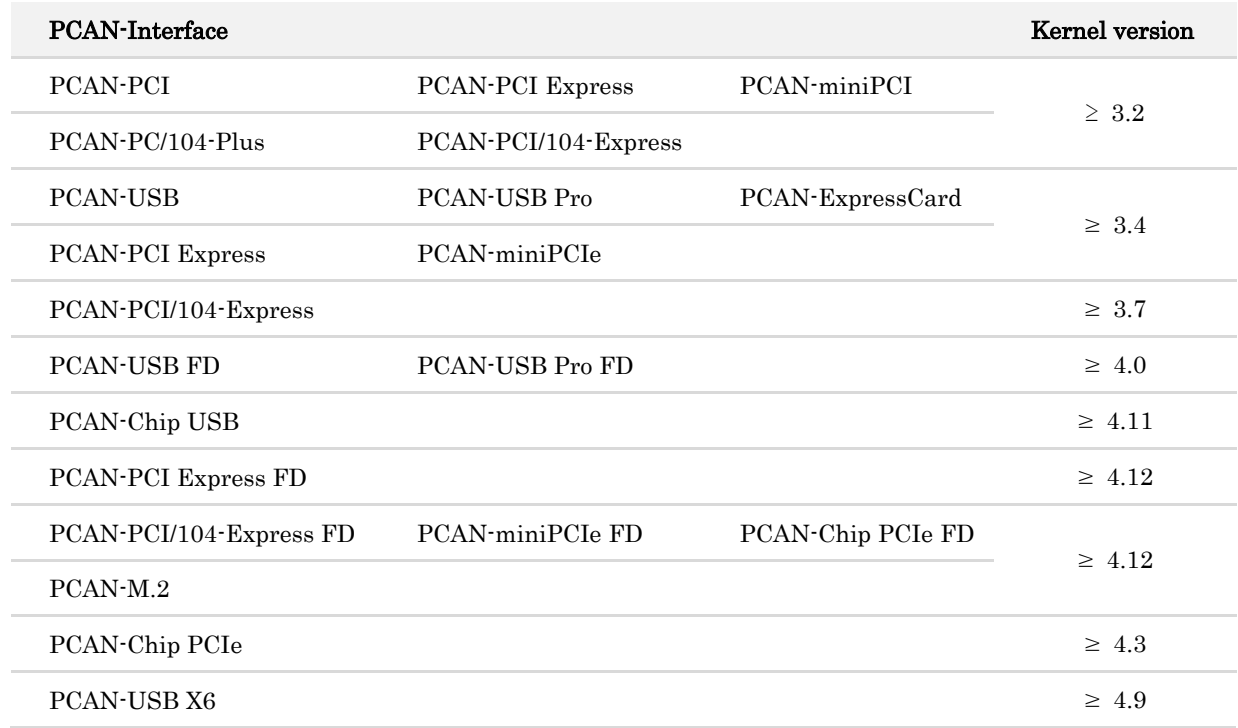

PCAN-Interface に必要なドライバーが存在し、ロードされているかどうかは、次のコマンドで確認できます: Ismod | grep ^peak check. 初期化が成功した場合、応答行は peak\_usb または peak\_pci で始まります。

必要なドライバーが一覧にない場合は、 "Driver Package for Proprietary Purposes" をインストールしてください。 ダウンロード、ドライバーのユーザーマニュアル、および、対応する "Implementation Details" は、次の場所にあり ます:www.peak-[system.com/linux](http://www.peak-system.com/fileadmin/media/linux/index.htm)

また、PCAN-Basic、libpcan、libpcanfd など、chardev ドライバーをベースにした API を使用する場合にもこのドラ イバー・パッケージが必要です。